# [Interface de Autocad 2010](http://www.aulafacil.com/cursos/l13796/informatica/diseno-grafico-cad/autocad-basico-2010/interface-de-autocad-2010)

 $\bullet$ 

**Oir Lecc.**

Cuando abrimos por primera vez Autocad 2010 visualizamos por defecto la composición original que viene con el programa de la zona de trabajo y distintas herramientas y utilidades que configuran el programa. Esta configuración se puede cambiar o adaptar a las distintas necesidades dependiendo del tipo de trabajo que vayamos a realizar.

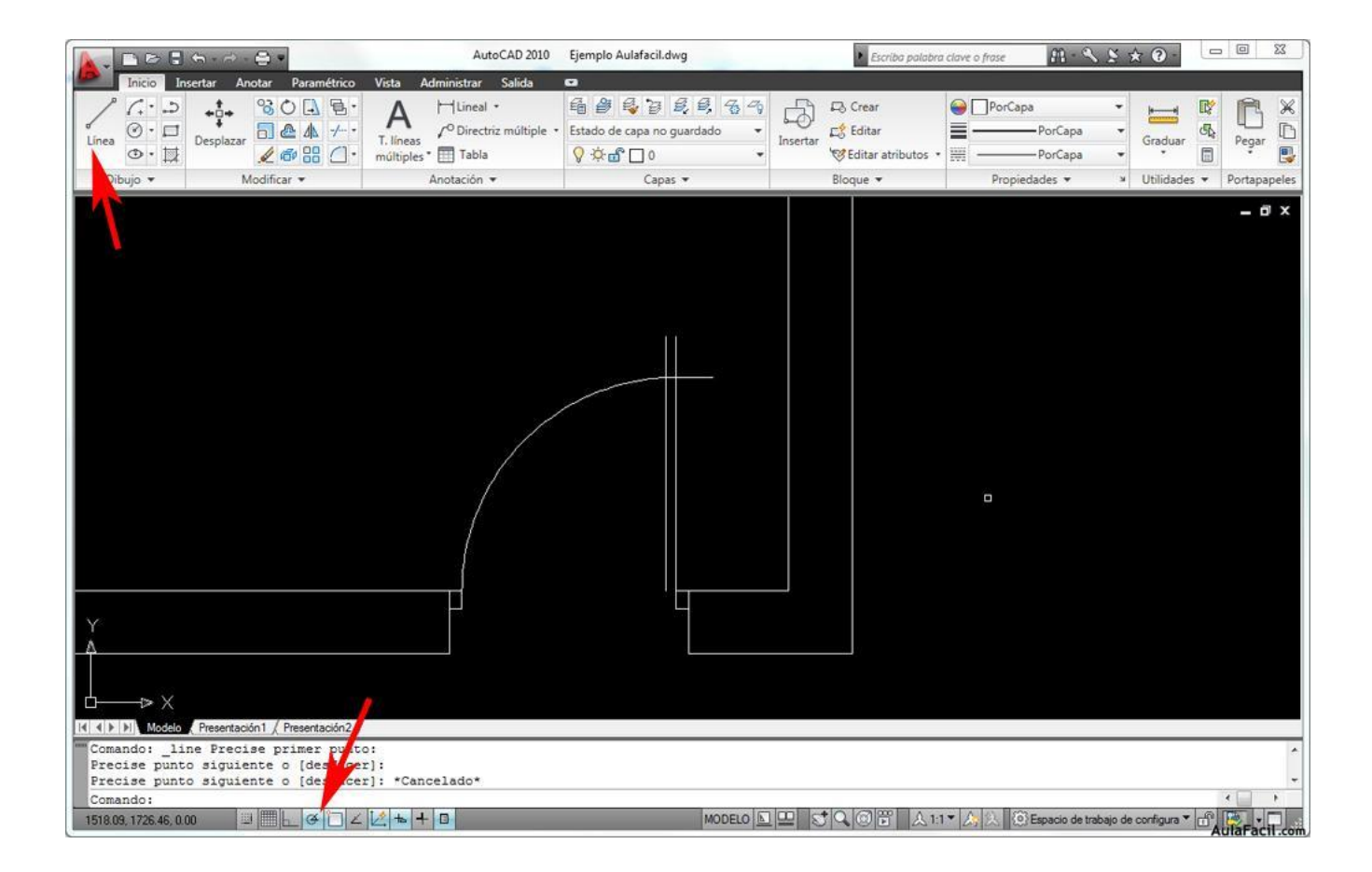

Abajo podemos ver las distintas partes de la ventana principal por defecto de nuestro programa.

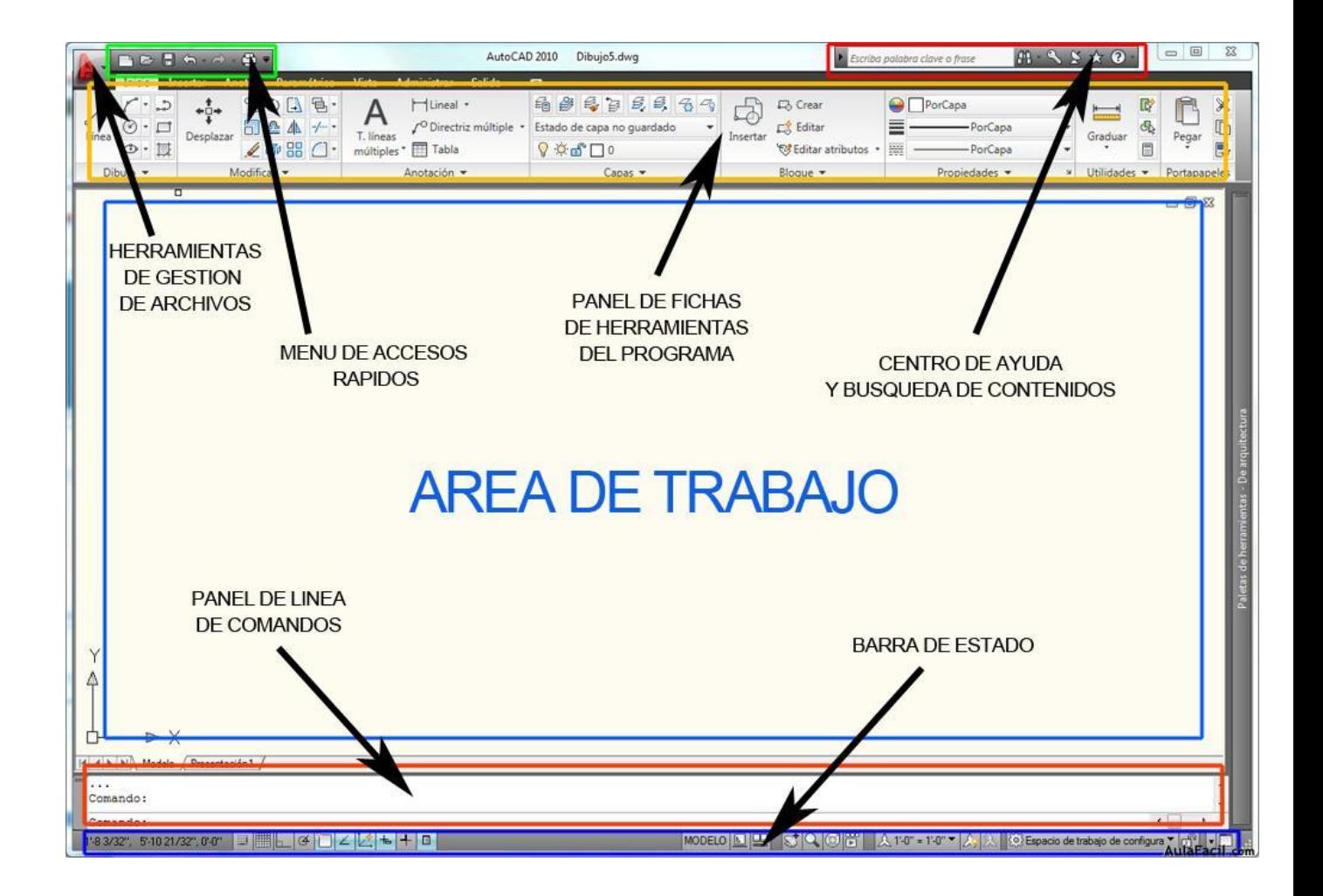

El botón herramientas de gestión contiene las opciones de administración de archivos de archivos como pueden ser abrir, cerrar, exportar, imprimir e incluso definir algunas propiedades del archivo.

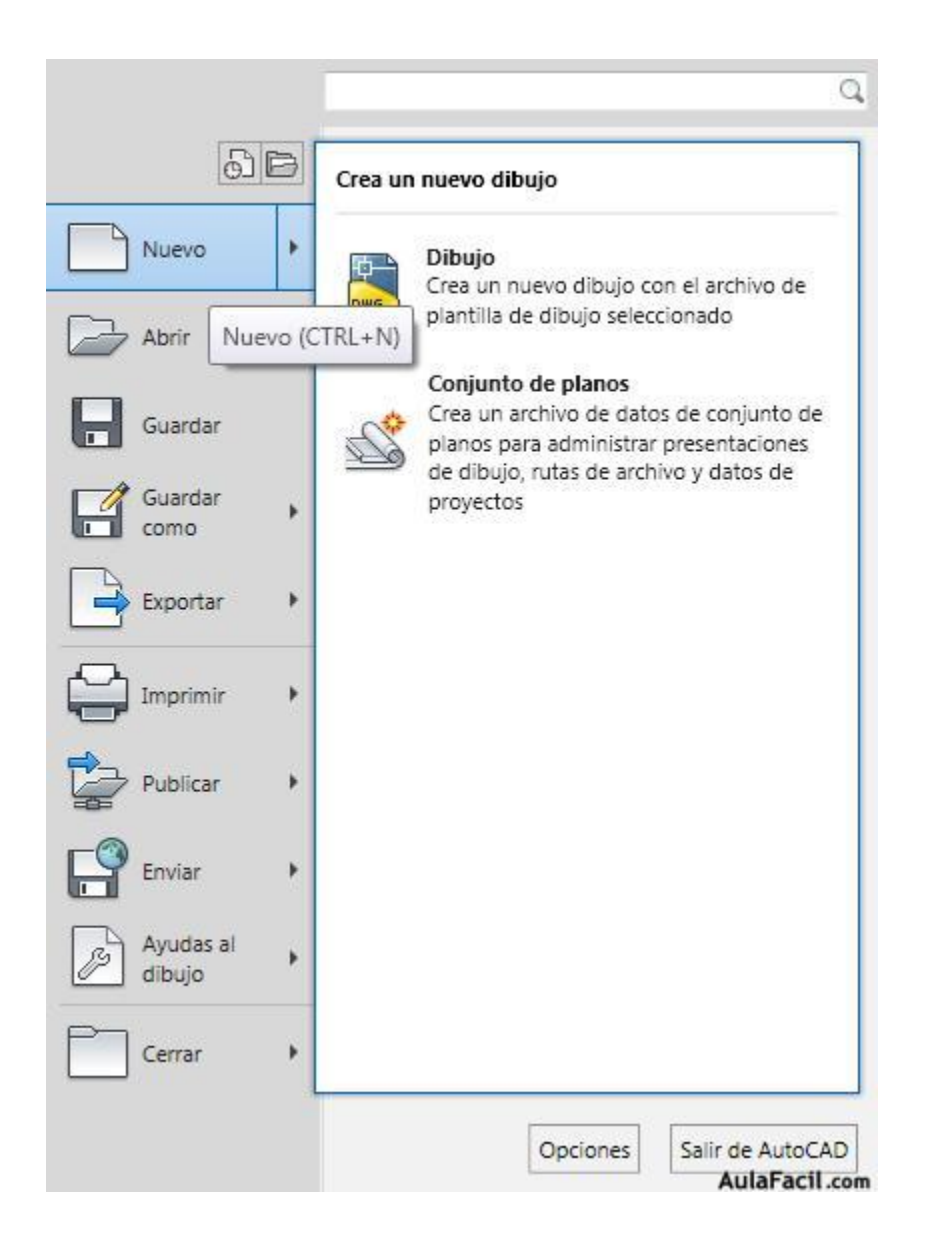

Luego tenemos el menú de accesos rápidos que nos facilita de una forma directa y con solo apretar un botón el tener acceso a las tareas más usuales del programa como pueden ser guardar, imprimir , deshacer, rehacer, etc....

En el panel de fichas de herramientas del programa se encuentran la mayoría de comandos propios de autocad que nos servirán para realizar nuestros trabajos.

En el centro de ayuda y busqueda de contenidos tenemos los accesos directos a las ayudas del programa, centro de actualizaciones, lista de favoritos, subscripciones etc...

En el panel de línea de comandos, heredado desde las primeras versiones de autocad, podemos tener también acceso a las herramientas del programa pero a diferencia de los botones, tecleando el comando correspondiente.

En la barra de estado tenemos información sobre las coordenadas, escala, historial de acciones usadas así como accesos directos a configuraciones distintas del programa como "interface clásico", "optimizado para 3d" etc...

El área de trabajo es la zona más amplia del interface del programa donde realizaremos todos nuestros proyectos y diseños.

# [Configuración del Espacio de](http://www.aulafacil.com/cursos/l13797/informatica/diseno-grafico-cad/autocad-basico-2010/configuracion-del-espacio-de-trabajo)  [Trabajo](http://www.aulafacil.com/cursos/l13797/informatica/diseno-grafico-cad/autocad-basico-2010/configuracion-del-espacio-de-trabajo)

Una parte importante de autocad es configurar el espacio de trabajo a nuestro gusto y necesidades como por ejemplo definir las carpetas donde queramos que se guarden nuestros archivos, definir el plotter o impresora por defecto que queramos usar, color del fondo de la pantalla, tamaño del cursor etc...

Para acceder al menú apretamos el botón derecho del ratón y aparecerá un menú contextual, marcaremos la última de la lista "opciones".

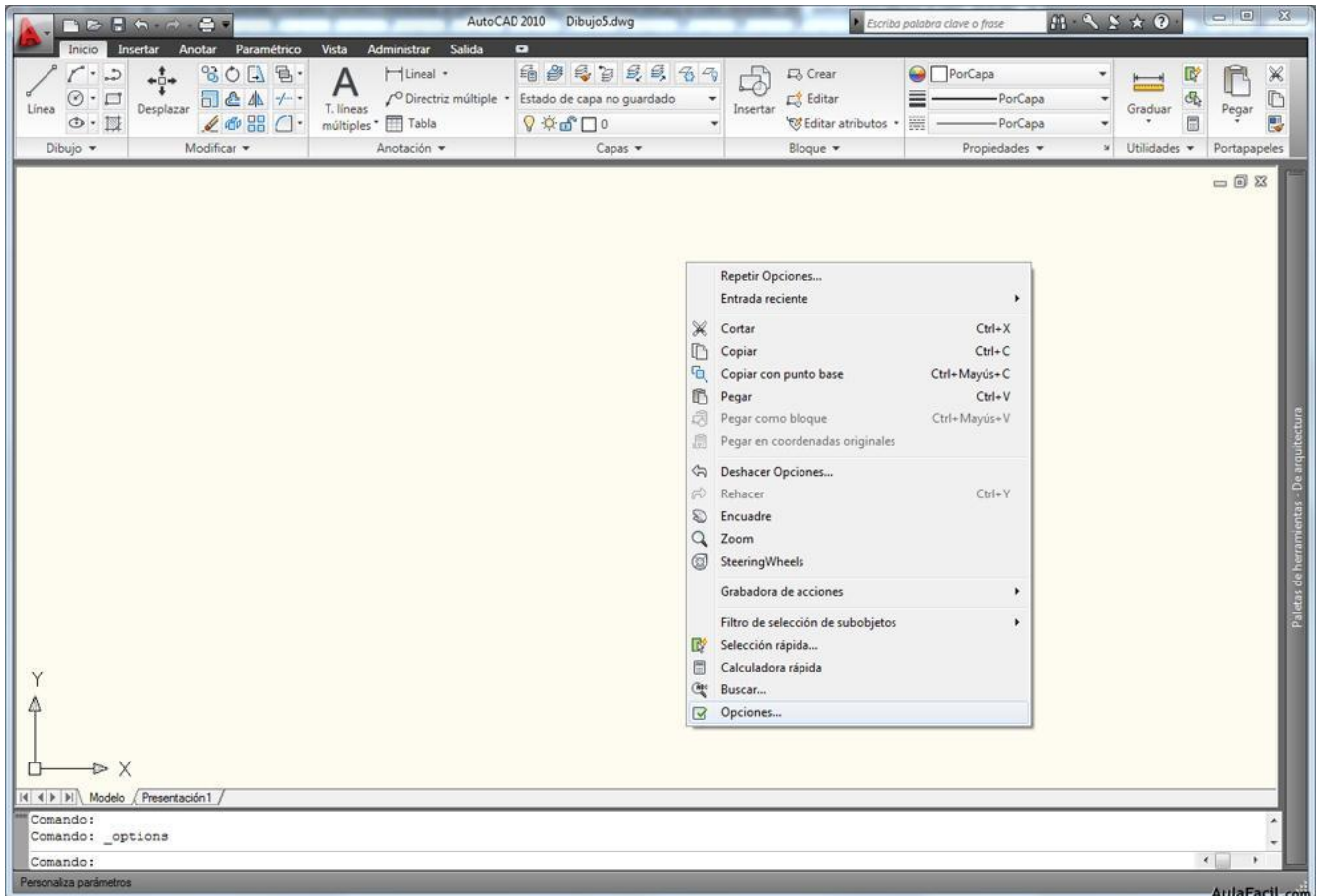

Aparecerá un cuadro formado por pestañas y distintas opciones. Nosotros vamos a cambiar a negro el color de fondo de nuestro espacio de trabajo, para ello marcamos la pestaña Dibujo y marcamos el botón colores, aparecerá otro cuadro de dialogo...

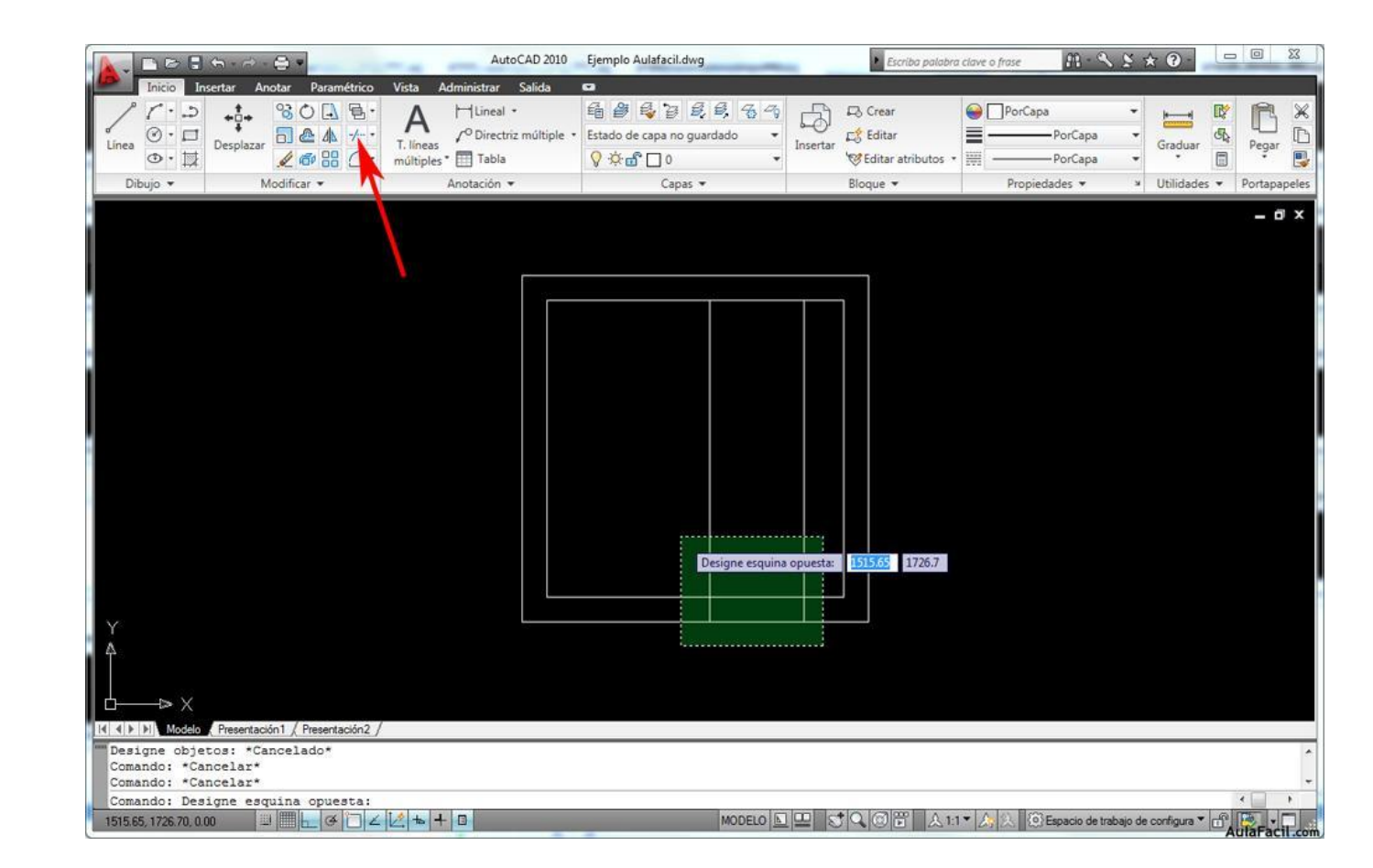

...seleccionamos la opción Espacio modelo 2D, Fondo uniforme, y en la opción color marcamos el negro, aceptamos e inmediatamente nuestro espacio de trabajo adquirirá el color negro.

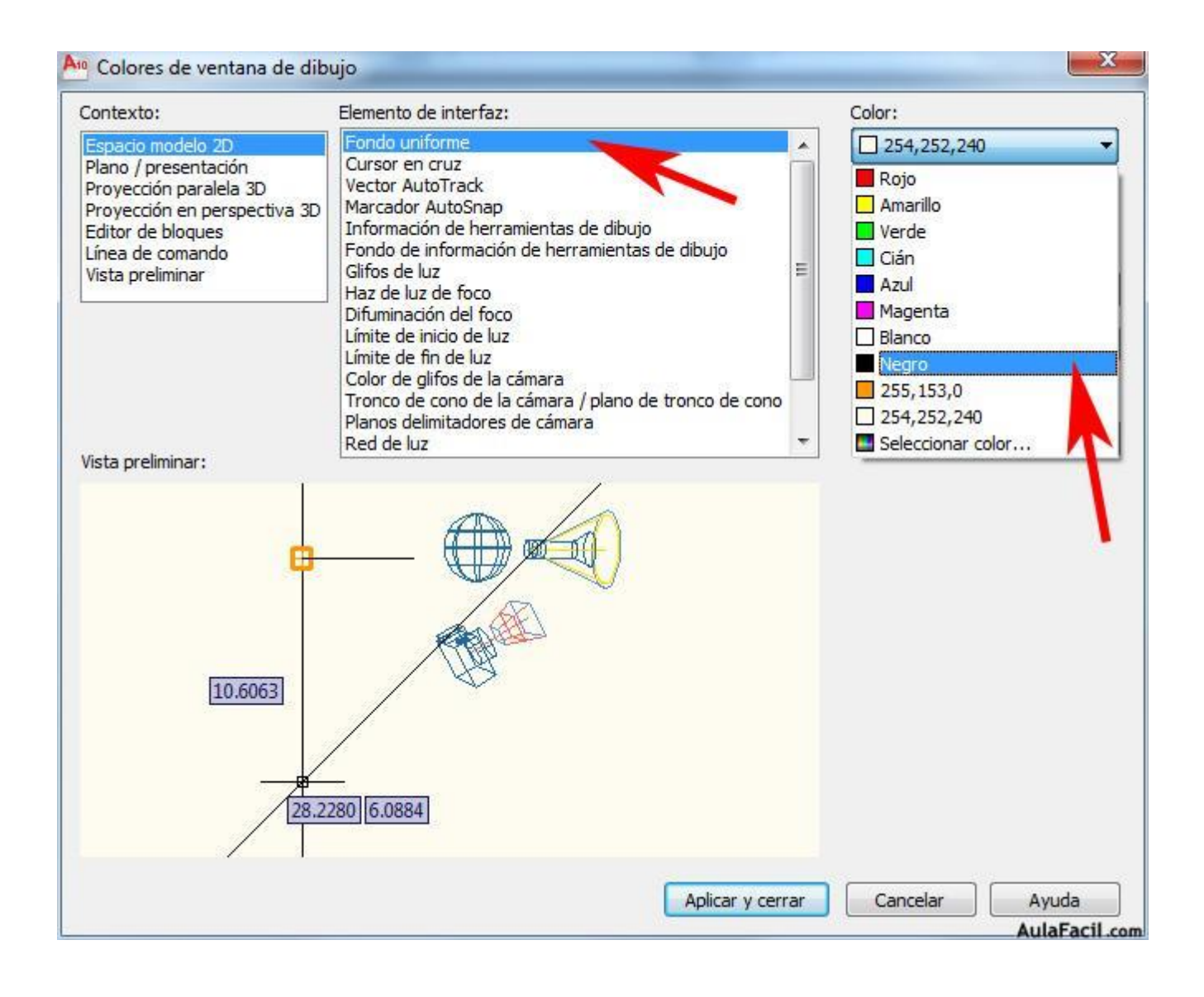

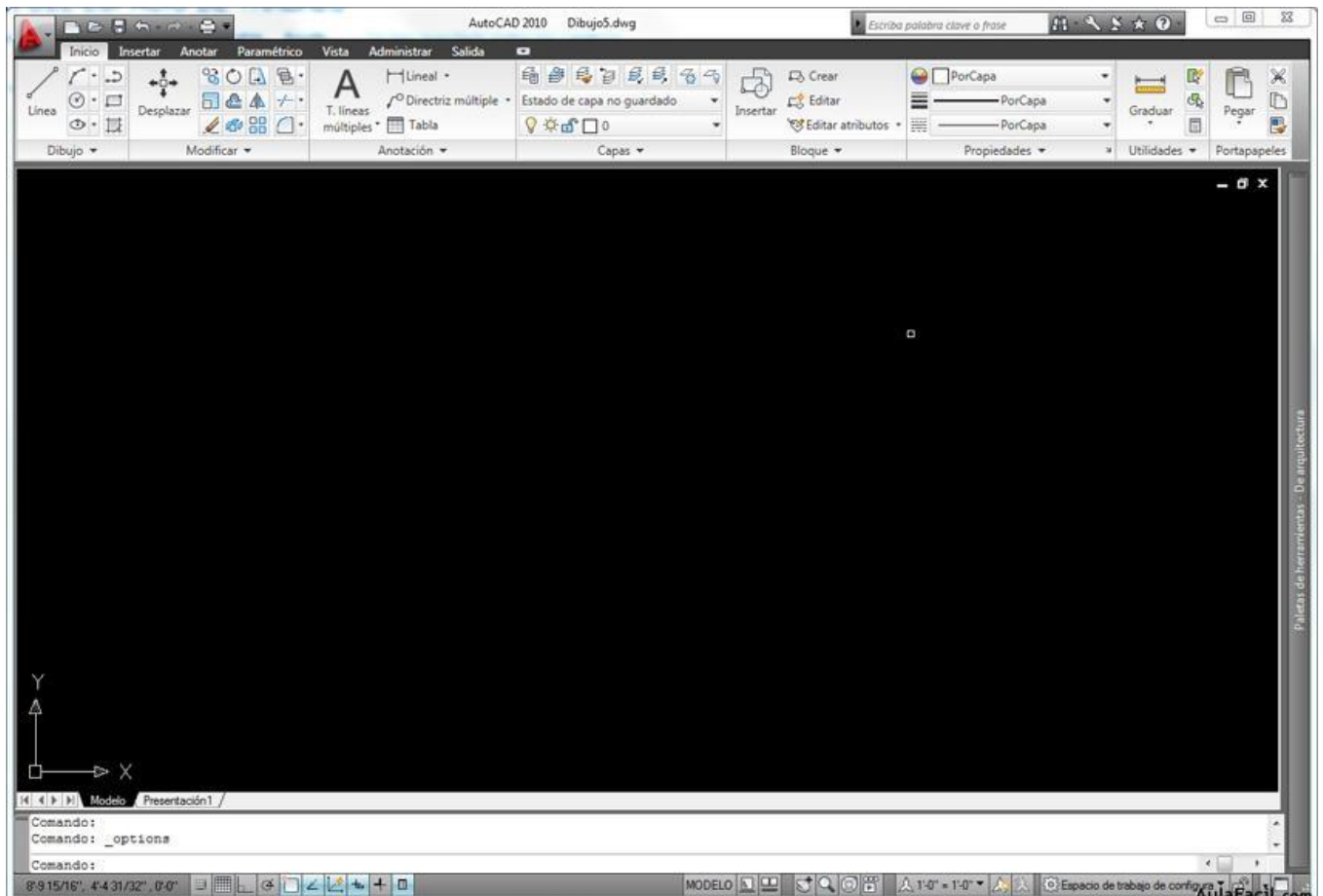

El color negro ayuda mucho a no cansar la vista, además de consumir menos energía que el color blanco. Ahora seguiremos con la siguiente lección.

## [Definir Unidades](http://www.aulafacil.com/cursos/l13798/informatica/diseno-grafico-cad/autocad-basico-2010/definir-unidades)

#### **Oir Lecc.**

 $\bullet$ 

Es importante antes de comenzar un dibujo en Autocad saber con que medidas vamos a trabajar, dependiendo del tipo de trabajo que queramos realizar nos interesará usar un tipo de medidas u otras. Definiremos si trabajamos en metros o pulgadas, si vamos a diseñar una pieza mecánica mejor usar milímetros, si por el contrario vamos a realizar el diseño de nuestra casa usaremos metros.

Para definir estos parámetros seleccionaremos el botón de herramientas de gestión de archivos, luego seleccionaremos ayudas al dibujo y luego la opción unidades.

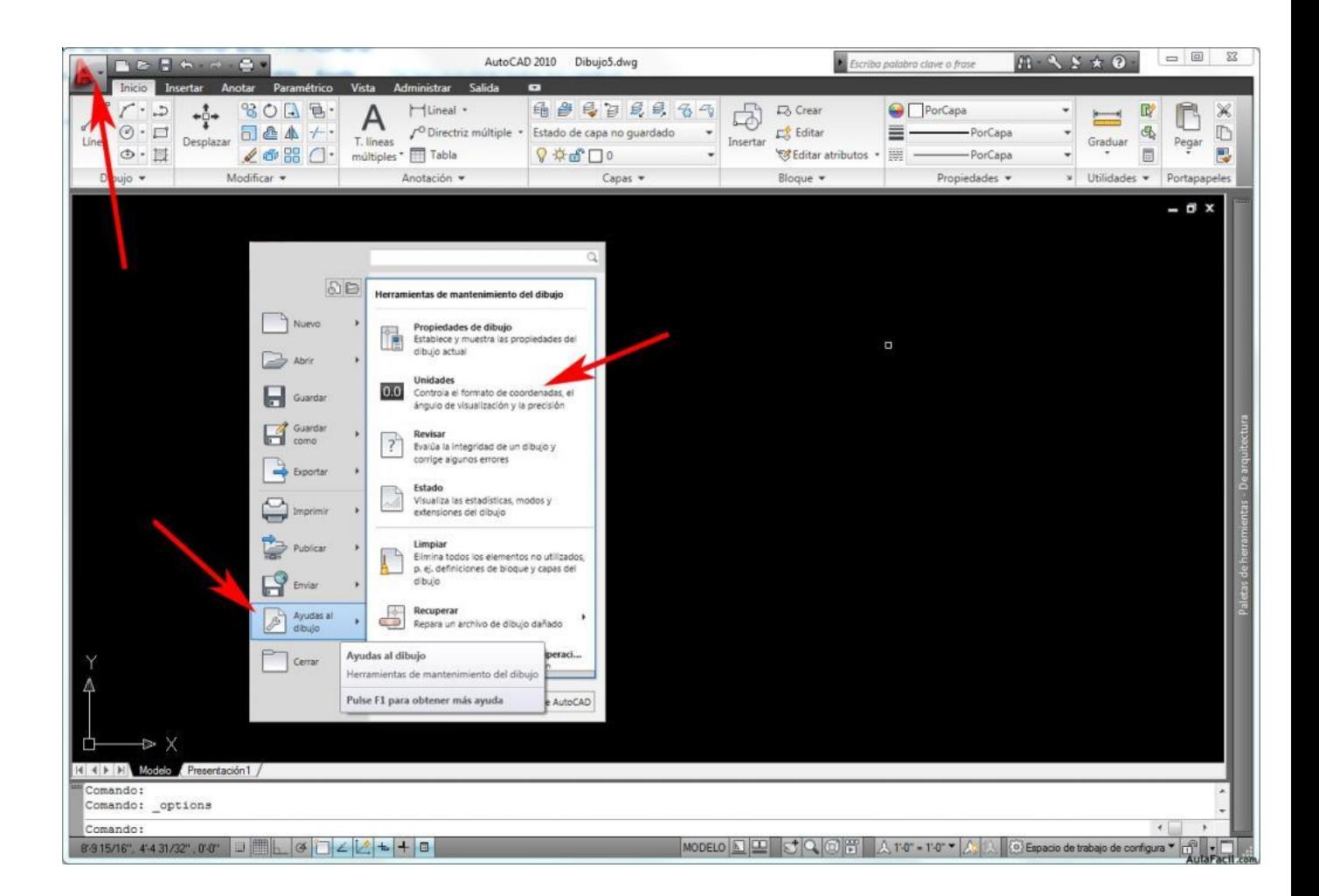

Nos aparecerá un nuevo cuadro en el que cambiaremos el tipo de longitud al métrico decimal, ángulos a grados decimales y medidas de iluminación de tipo internacional. Con lo que el cuadro nos quedará de la siguiente manera.

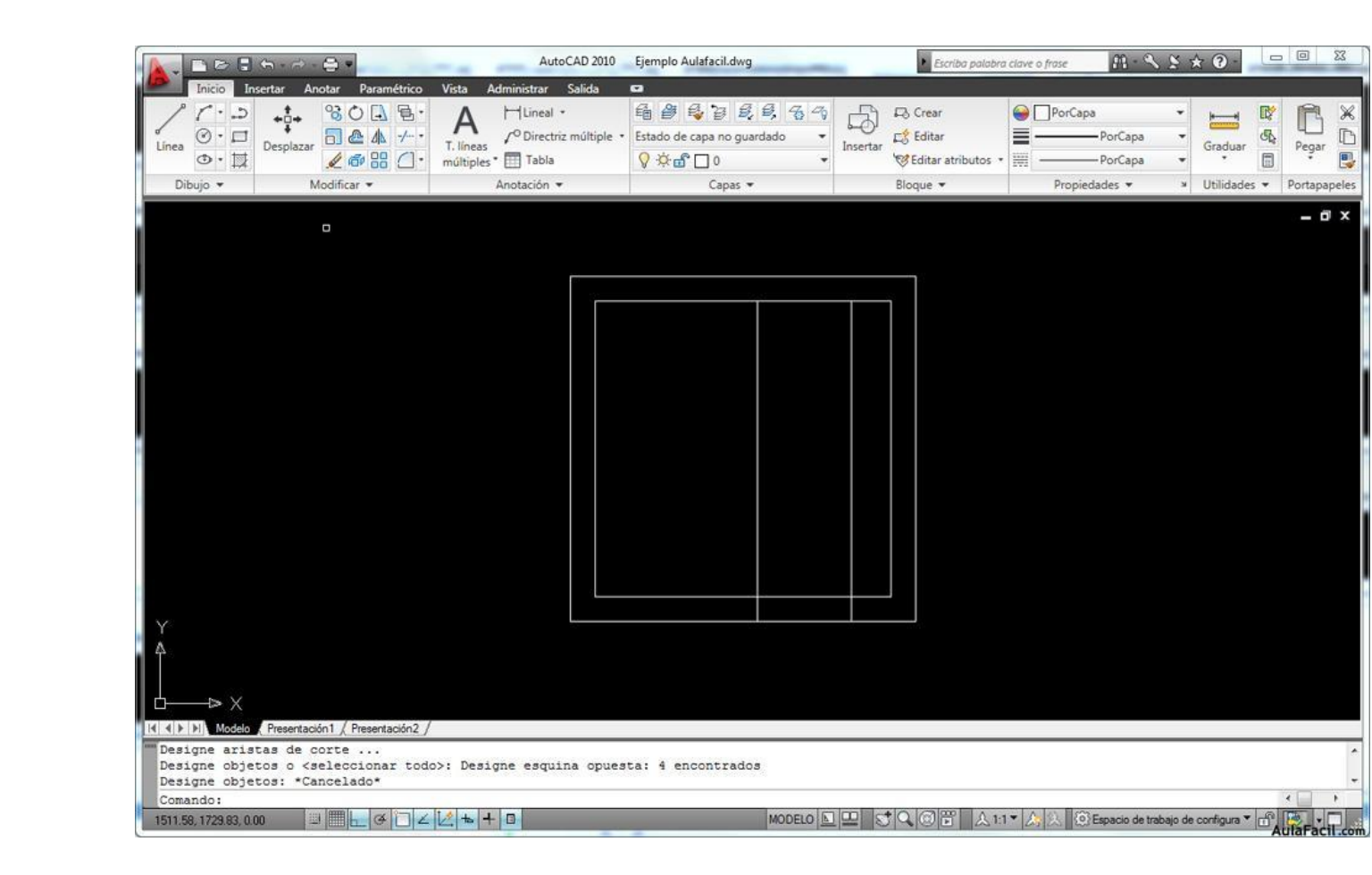

Ya hemos hecho una configuración básica de nuestro dibujo, si siempre vamos a utilizar este tipo de configuración debemos guardar este archivo (que está en blanco) como si fuera una plantilla (template) para que cada vez que abramos Autocad podamos seleccionarla y no tener que volver a configurar el dibujo. Para ello seleccionaremos otra vez el botón de herramientas de gestión de archivos y seleccionamos en el cuadro emergente Guardar como y Plantilla de dibujo de Autocad...

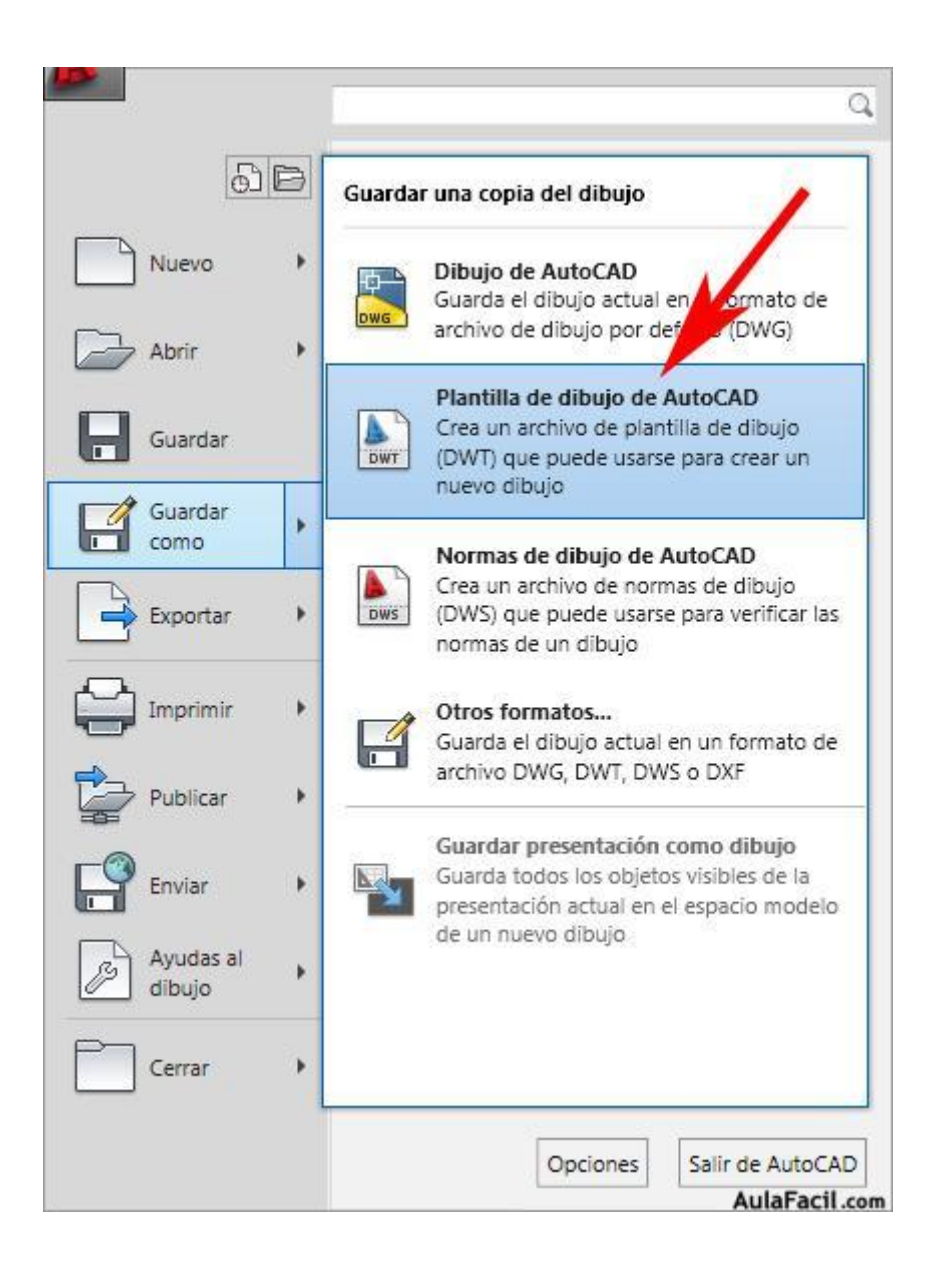

...seguidamente introducimos el nombre que queramos, en este caso "Plano Tipo" y le damos a Guardar.

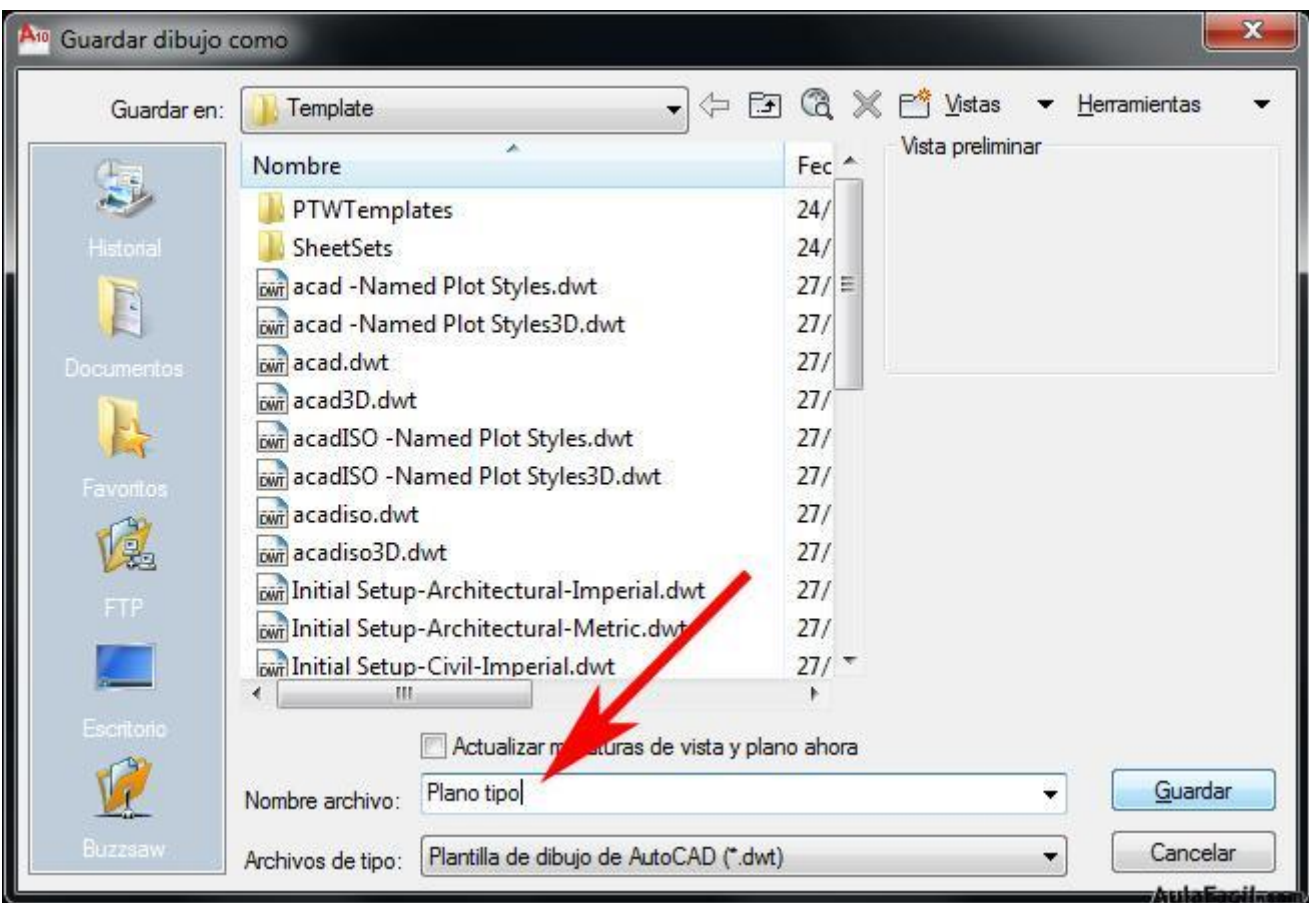

Ahora cada vez que abramos un archivo nuevo elegiremos esta plantilla con nuestros valores por defecto.

### [Desplazarse por el Espacio de Trabajo](http://www.aulafacil.com/cursos/l13799/informatica/diseno-grafico-cad/autocad-basico-2010/desplazarse-por-el-espacio-de-trabajo)

 $\bullet$ 

### **Oir Lecc.**

Antes de empezar a dibujar con autocad debemos conocer como desplazarnos por nuestra área de trabajo, para ello usaremos la herramienta zoom y la herramienta encuadre. La primera sirve para aumentar o disminuir nuestro dibujo y así poder tener acceso a un mayor detalle en una zona determinada. El comando encuadre sirve para desplazarnos, con un nivel de zoom ajustado previamente, por toda la extensión de nuestro dibujo. Para tener acceso a estas herramientas colocaremos el cursor encima de nuestro espacio de trabajo y haremos un click en el botón derecho del ratón, aparecerá un menú contextual y seleccionamos la opción zoom. Si arrastramos ahora el cursor (ahora en forma de lupa) hacia un lado u otro vemos que el icono de ejes de coordenadas aumenta o disminuye de tamaño.

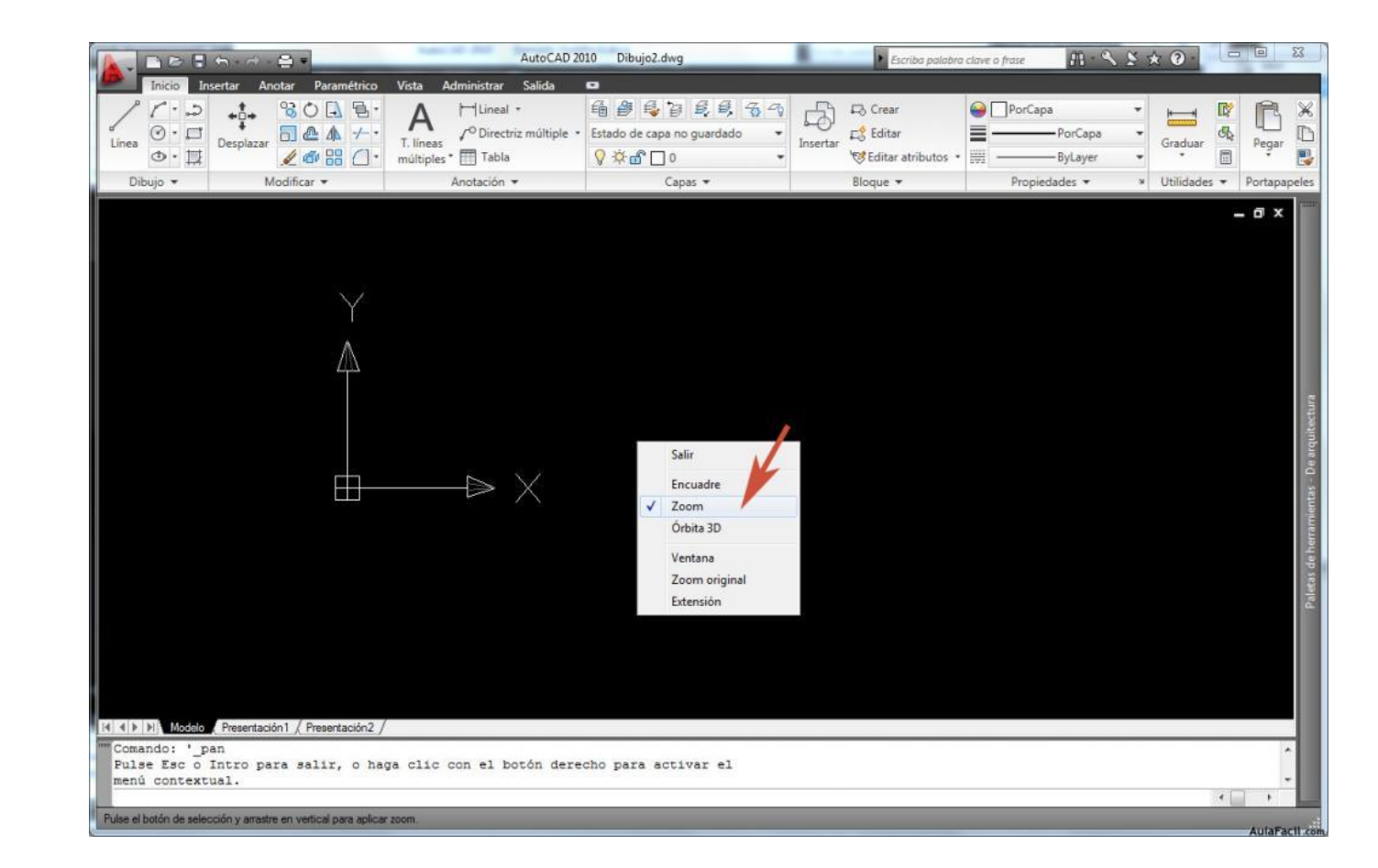

Si le damos a la opción Encuadre nos aparecerá una mano que si dejamos apretado el botón izquierdo podremos mover el dibujo hacia la dirección que deseemos.

Las otras opciones también son muy útiles para movernos por nuestro espacio de trabajo. Órbita 3D nos sirve para visualizar sólidos en 3D y que usaremos en otros cursos más avanzados. Ventana es una opción muy utiliza y consiste en marcar con el cursor una ventana en la zona del dibujo que queremos ampliar. Zoom original nos devolverá al tamaño de zoom por defecto. El comando Extensión nos encajará toda el dibujo activo en nuestra ventana del espacio de trabajo.

## [Aprender con un Ejemplo](http://www.aulafacil.com/cursos/l13800/informatica/diseno-grafico-cad/autocad-basico-2010/aprender-con-un-ejemplo)

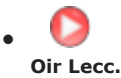

La mejor manera de comenzar a usar un programa complejo y extenso como autacad 2010 es aprender con un ejemplo sencillo. Para ello vamos a realizar el plano de una habitación sencilla, usaremos los comandos más usados de dibujo como son la creación de líneas y curvas, gestionaremos el dibuja mediante capas o niveles, lo acotaremos, introduciremos texto e incluso usaremos tramas para realzar partes del dibujo. El resultado final será el siguiente.

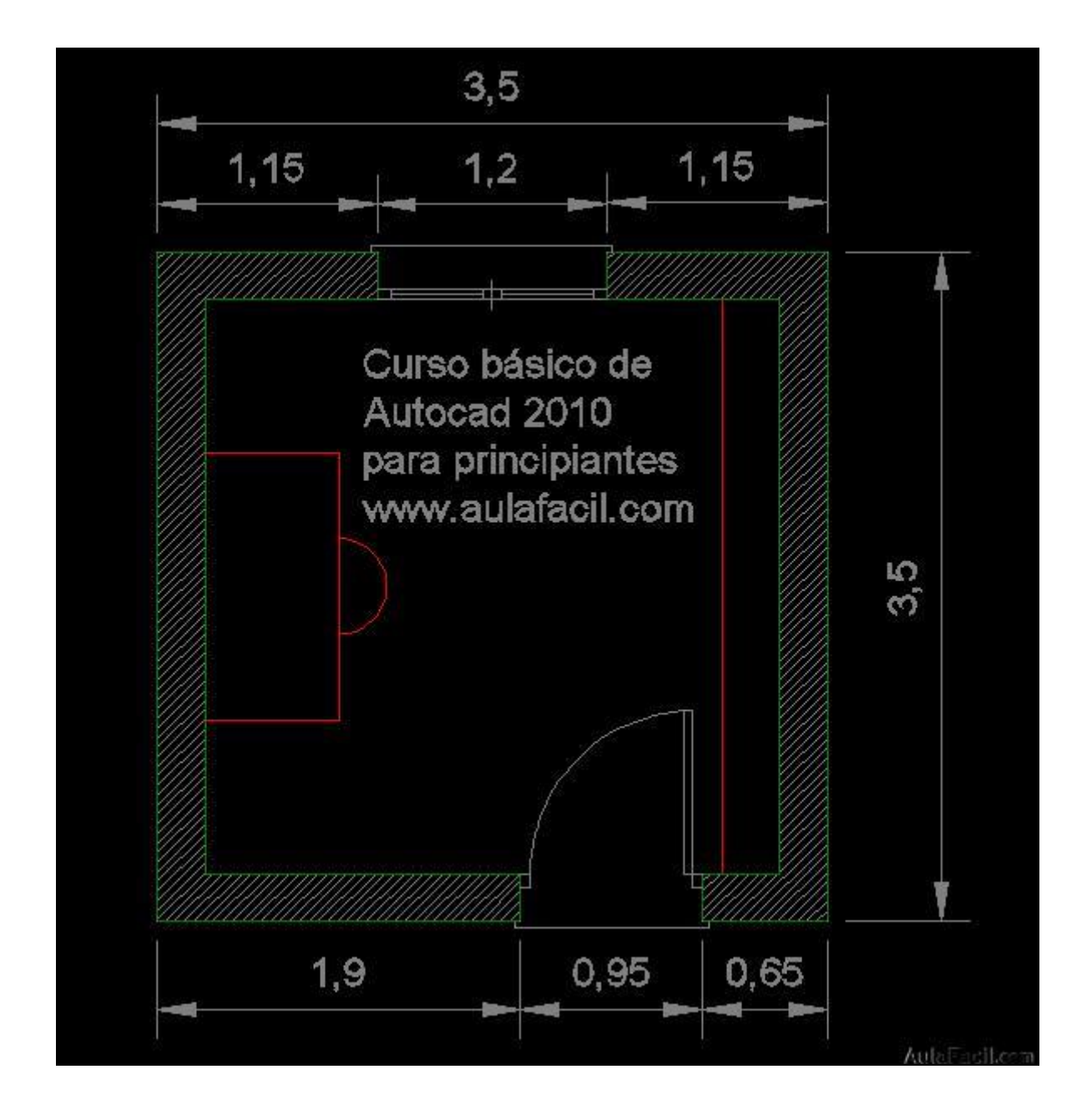

Lo primero que haremos para empezar el dibujo es abrir un archivo nuevo, para ello le daremos al botón de herramientas de gestión de archivos, seleccionamos nuevo y luego dibujo....

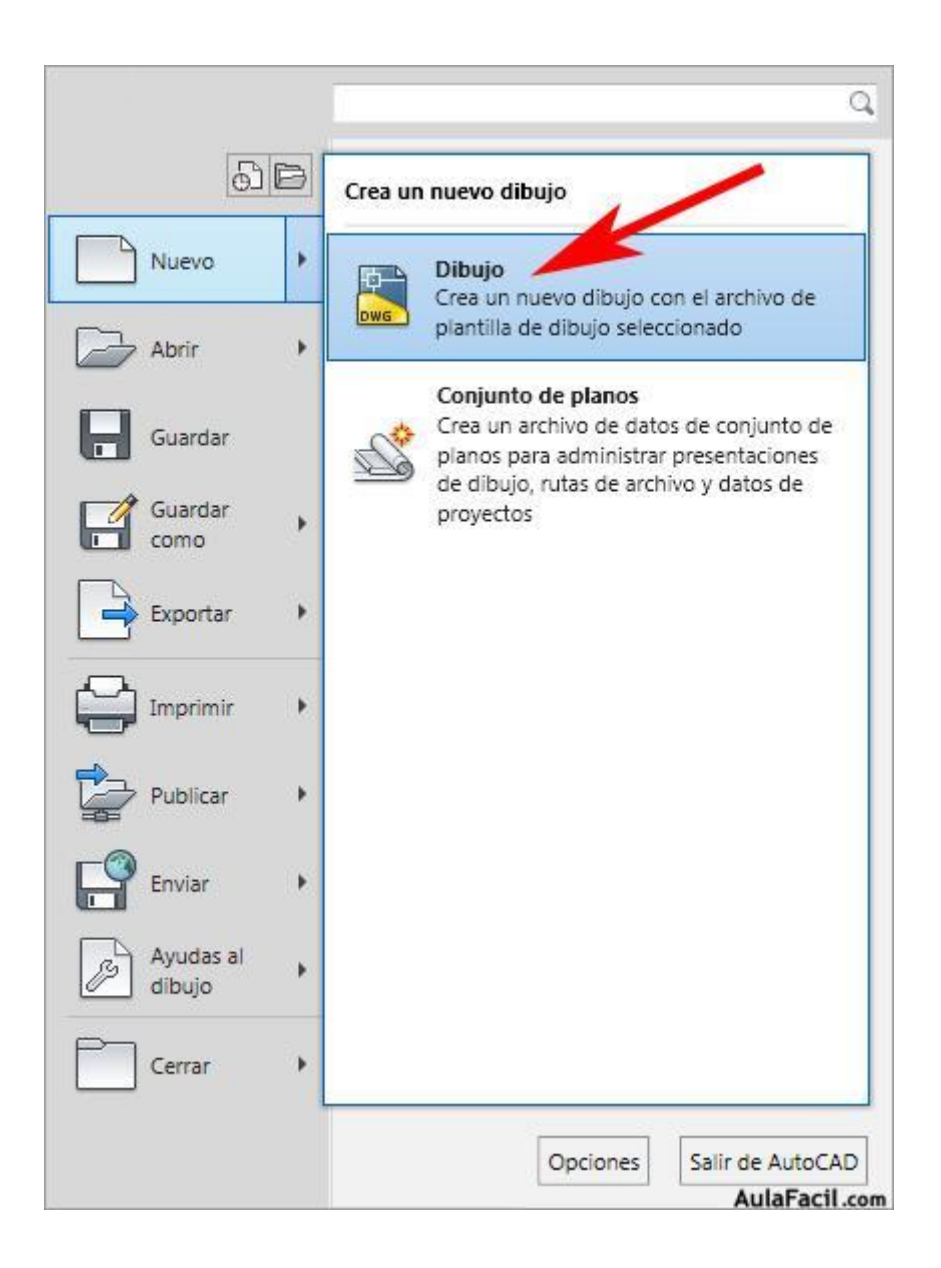

...aparecerá otro cuadro de dialogo y en el seleccionaremos la plantilla de dibujo que creamos en la ultima lección que llamamos "Plano Tipo"...

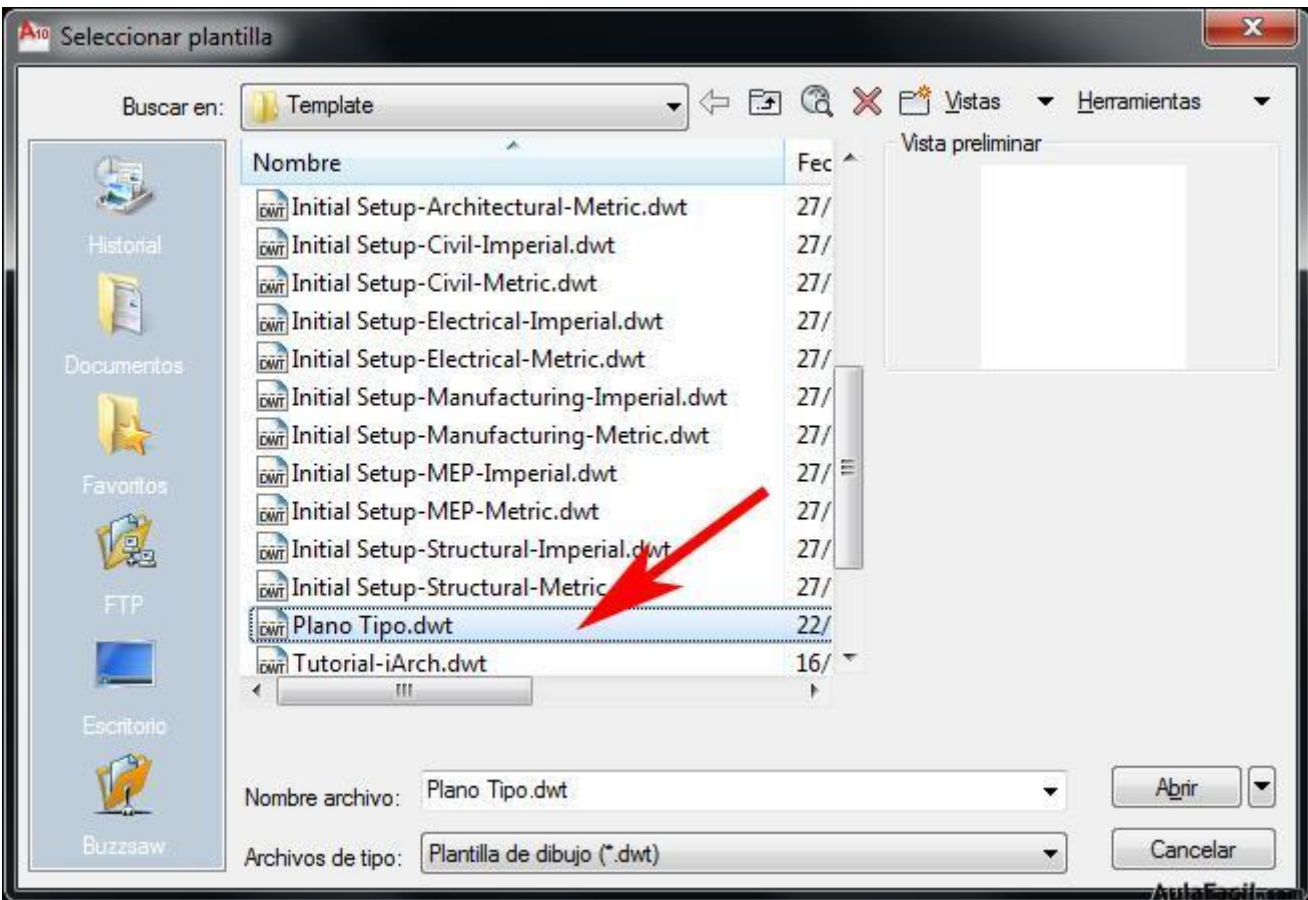

...una vez abierto tendremos el archivo de Autocad con nuestra configuración predeterminada listo para empezar a trabajar en él. Ya solo nos queda poner nombre al archivo, que guardaremos en la carpeta de mis documentos y le llamaremos "Ejemplo Aulafacil".

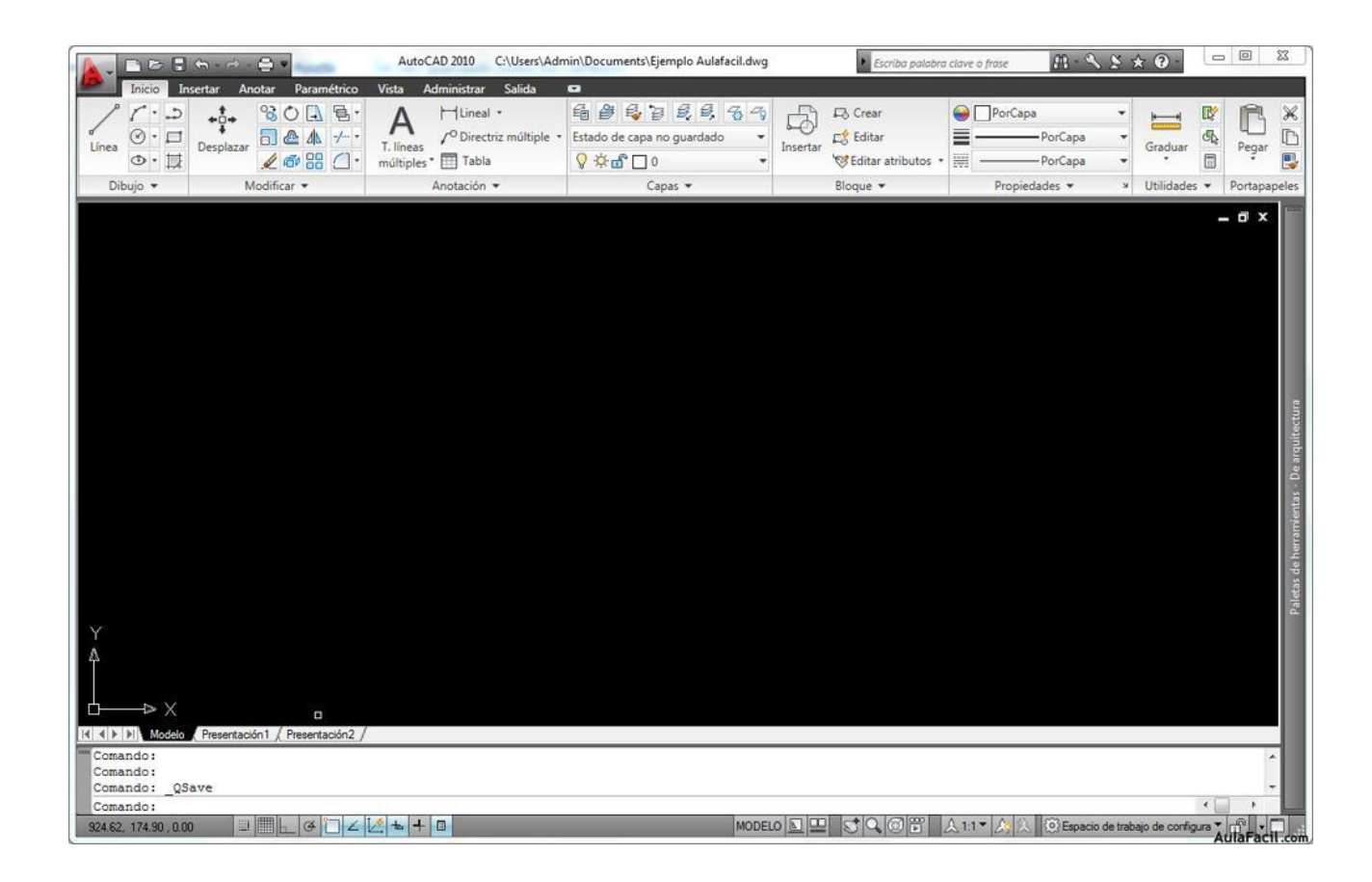

Empezamos con el ejemplo en la siguiente lección.

# [Creación de Líneas](http://www.aulafacil.com/cursos/l13801/informatica/diseno-grafico-cad/autocad-basico-2010/creacion-de-lineas)

#### **Oir Lecc.**

 $\bullet$ 

Empezaremos creando una linea perpendicular, a partir de ésta realizaremos todo el plano de nuestra habitación. Para ello marcaremos el botón línea de nuestra paleta de herramientas y dejaremos marcado el botón Orto de nuestra barra de estado, que nos forzará a crear la línea en posición horizontal o vertical, marcaremos un punto en nuestro espacio de trabajo y veremos como moviendo el cursor creamos una linea ayudada por otras lineas de puntos que nos marcan en un pequeño recuadro el ángulo actual y la distancia actual, ponemos 3 mts en la distancia y forzamos la posición 90º pulsamos intro. Quedará fijada nuestra linea vertical de 3mts...

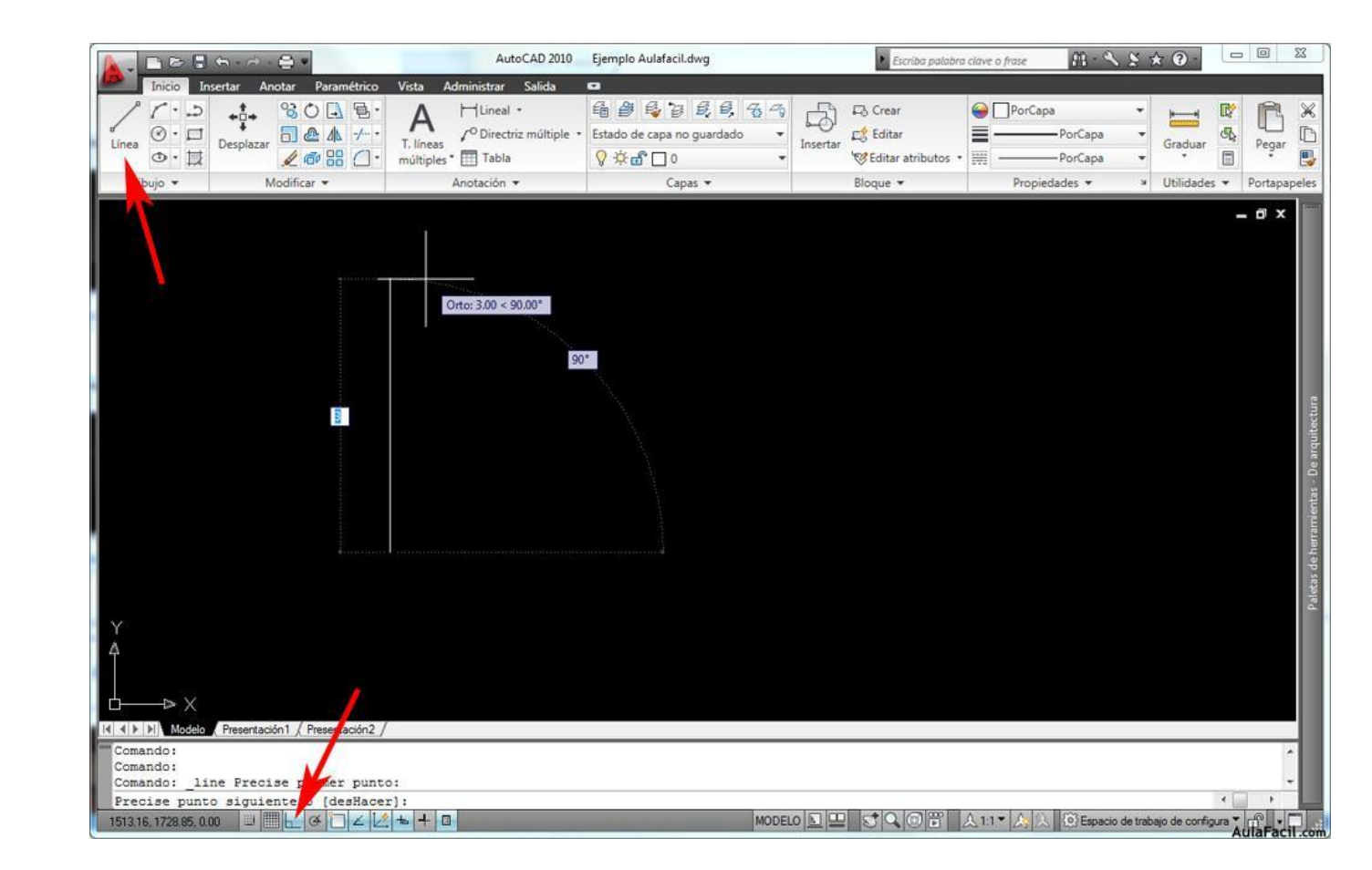

...ahora hacemos lo mismo pero forzando nuestra línea a la posición horizontal y volvemos a marcar 3 mts....

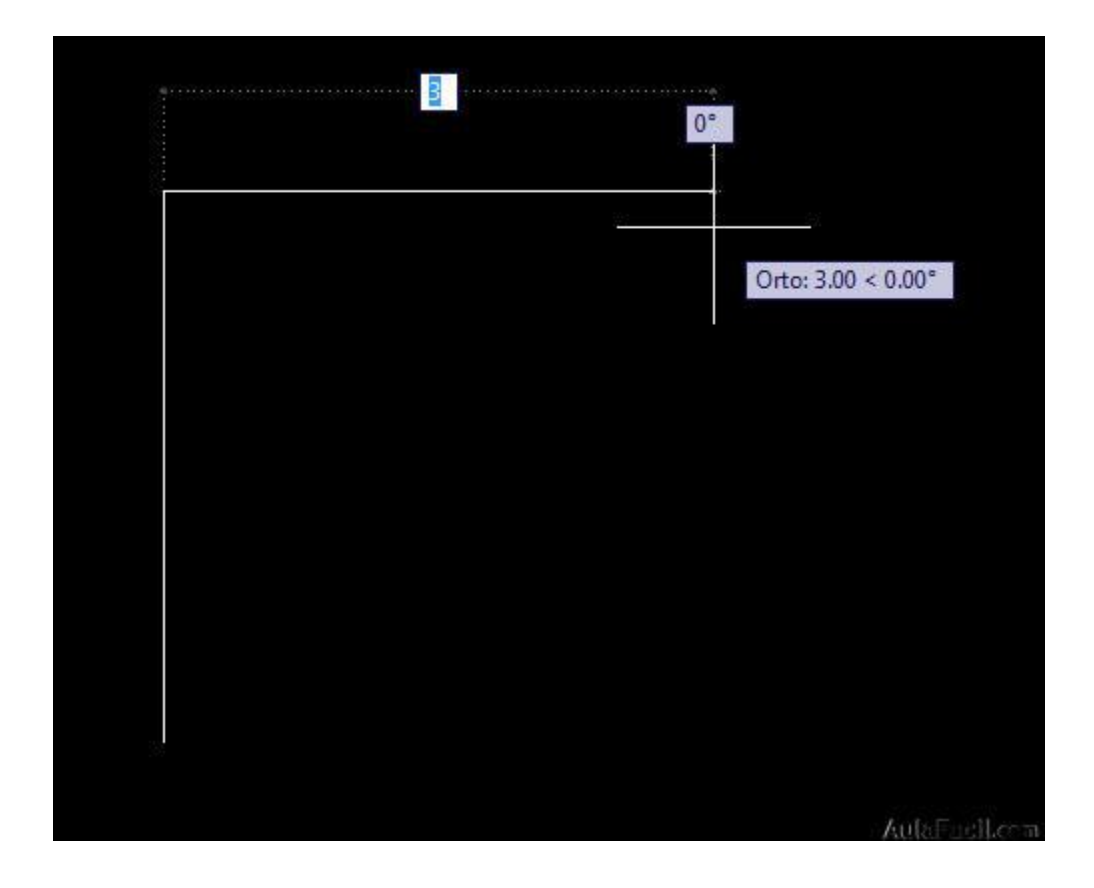

...seguidamente volvemos a realizar la misma operación pero hacia abajo y en vertical, la idea es crear un cuadrado de 3x3 mts.

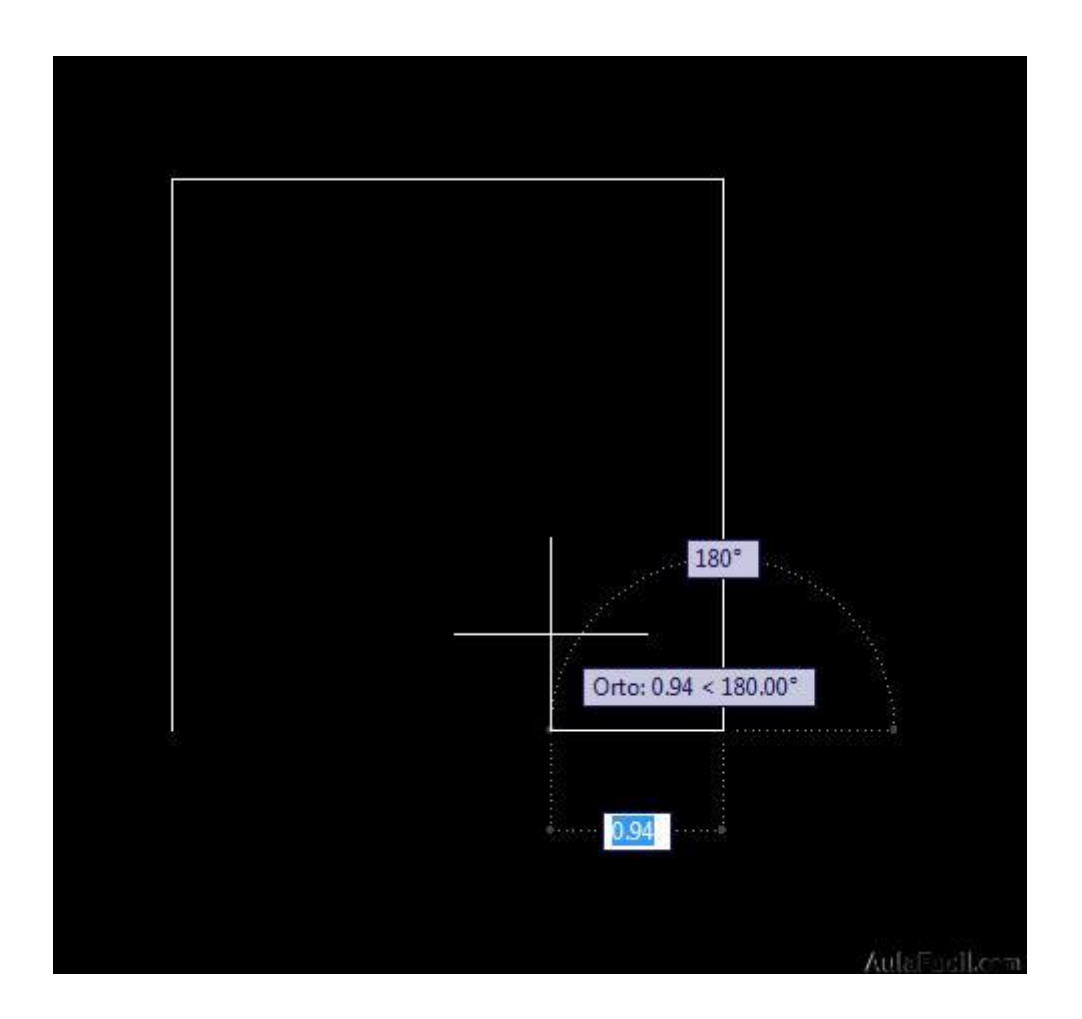

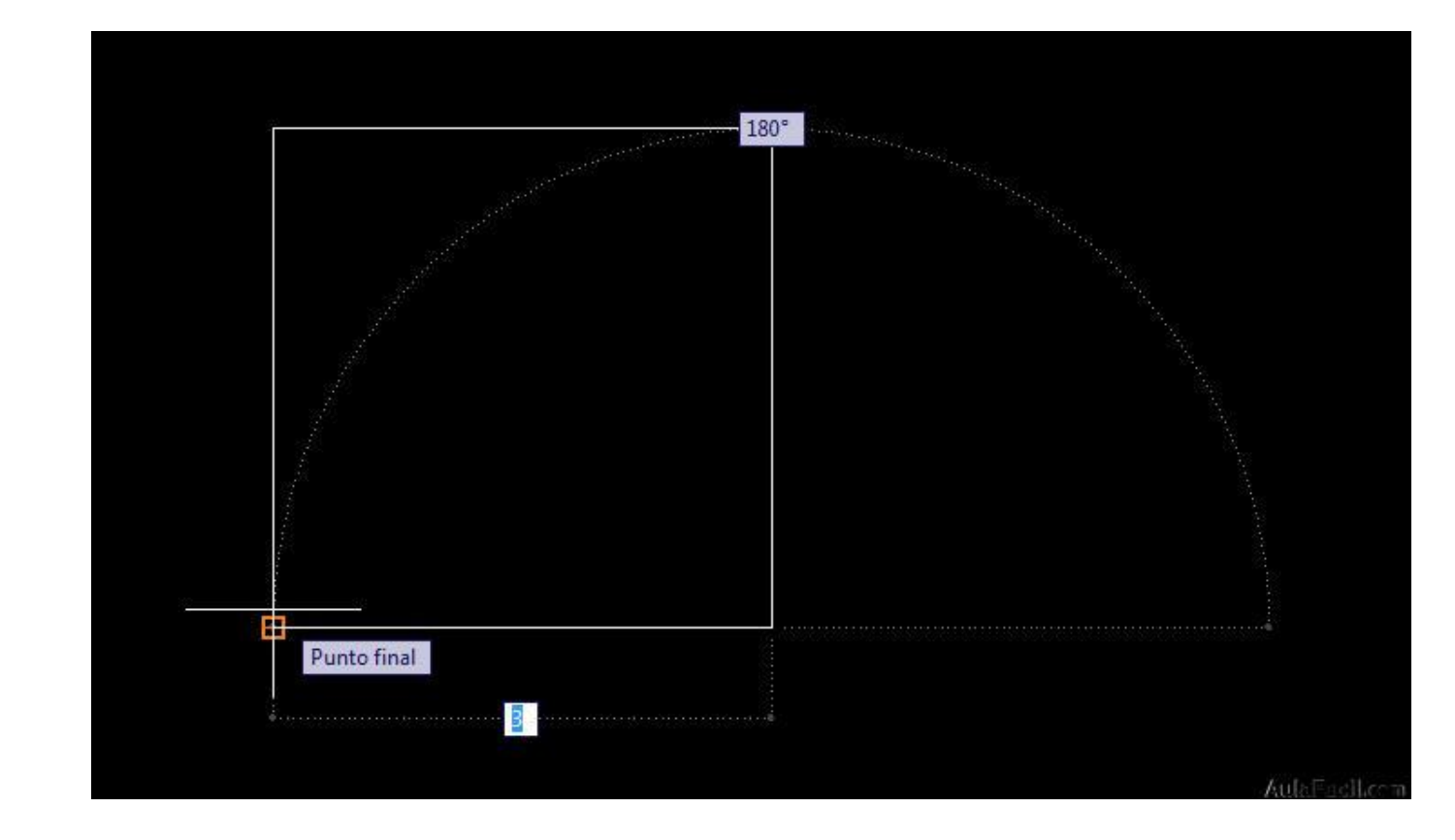

Finalmente volvemos a forzar en horizontal hasta llegar a nuestro punto inicial con lo que tendremos dibujado nuestro cuadrado de 3x3 mts.

**[Inicio](http://www.aulafacil.com/)** » **[Cursos](http://www.aulafacil.com/cursos)** » **[Informática](http://www.aulafacil.com/cursos/c67/informatica)** » **[Diseño Gráfico/CAD](http://www.aulafacil.com/cursos/c96/informatica/diseno-grafico-cad)** » **[AutoCad Básico 2010](http://www.aulafacil.com/cursos/t886/informatica/diseno-grafico-cad/autocad-basico-2010)** » **[Creación de](http://www.aulafacil.com/cursos/l13802/informatica/diseno-grafico-cad/autocad-basico-2010/creacion-de-lineas-paralelas)  [Líneas Paralelas](http://www.aulafacil.com/cursos/l13802/informatica/diseno-grafico-cad/autocad-basico-2010/creacion-de-lineas-paralelas)**

# [Curso gratis de AutoCad Básico 2010](http://www.aulafacil.com/cursos/t886/informatica/diseno-grafico-cad/autocad-basico-2010)

(20h)

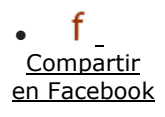

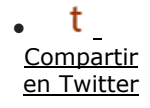

X [Enviar](http://www.aulafacil.com/cursos/l13802/informatica/diseno-grafico-cad/autocad-basico-2010/creacion-de-lineas-paralelas) [amigo](http://www.aulafacil.com/cursos/l13802/informatica/diseno-grafico-cad/autocad-basico-2010/creacion-de-lineas-paralelas)

 $\bullet$ 

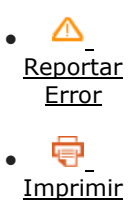

[artículo](http://www.aulafacil.com/cursos/l13802/informatica/diseno-grafico-cad/autocad-basico-2010/creacion-de-lineas-paralelas)

Lección 8 **[Índice](http://www.aulafacil.com/cursos/t886/informatica/diseno-grafico-cad/autocad-basico-2010)**

- [< Anterior](http://www.aulafacil.com/cursos/l13801/informatica/diseno-grafico-cad/autocad-basico-2010/creacion-de-lineas)
- [3](http://www.aulafacil.com/cursos/l13797/informatica/diseno-grafico-cad/autocad-basico-2010/configuracion-del-espacio-de-trabajo)
- [4](http://www.aulafacil.com/cursos/l13798/informatica/diseno-grafico-cad/autocad-basico-2010/definir-unidades)
- [5](http://www.aulafacil.com/cursos/l13799/informatica/diseno-grafico-cad/autocad-basico-2010/desplazarse-por-el-espacio-de-trabajo)
- [6](http://www.aulafacil.com/cursos/l13800/informatica/diseno-grafico-cad/autocad-basico-2010/aprender-con-un-ejemplo)
- [7](http://www.aulafacil.com/cursos/l13801/informatica/diseno-grafico-cad/autocad-basico-2010/creacion-de-lineas)
- [8](http://www.aulafacil.com/cursos/l13802/informatica/diseno-grafico-cad/autocad-basico-2010/creacion-de-lineas-paralelas)
- [9](http://www.aulafacil.com/cursos/l13803/informatica/diseno-grafico-cad/autocad-basico-2010/edicion-de-lineas-empalme)
- [10](http://www.aulafacil.com/cursos/l13804/informatica/diseno-grafico-cad/autocad-basico-2010/edicion-de-lineas-alargar)
- [11](http://www.aulafacil.com/cursos/l13805/informatica/diseno-grafico-cad/autocad-basico-2010/edicion-de-lineas-recortar)
- $\bullet$  [12](http://www.aulafacil.com/cursos/l13806/informatica/diseno-grafico-cad/autocad-basico-2010/referencia-a-objetos)
- $\bullet$  Siguiente  $\geq$

#### [Creación de Líneas Paralelas](http://www.aulafacil.com/cursos/l13802/informatica/diseno-grafico-cad/autocad-basico-2010/creacion-de-lineas-paralelas)

#### O

#### $\bullet$ **Oir Lecc.** Ya tenemos nuestro cuadrado realizado, delimita el espacio interior de nuestra habitación. Seguidamente vamos a dibujar el espesor de los muros, para ello vamos a crear unas líneas paralelas a 25 cms de cada una de nuestras aristas que conforman el cuadrado que hemos dibujado. Seleccionaremos en nuestra barra de herramientas el comando desfase y seleccionamos una de las líneas de nuestro cuadrado (usaremos la herramienta zoom y encuadre para desplazarnos por nuestro dibujo), en el recuadro emergente nos preguntará por la distancia o desfase, introduciremos 0,25 y le daremos a intro...

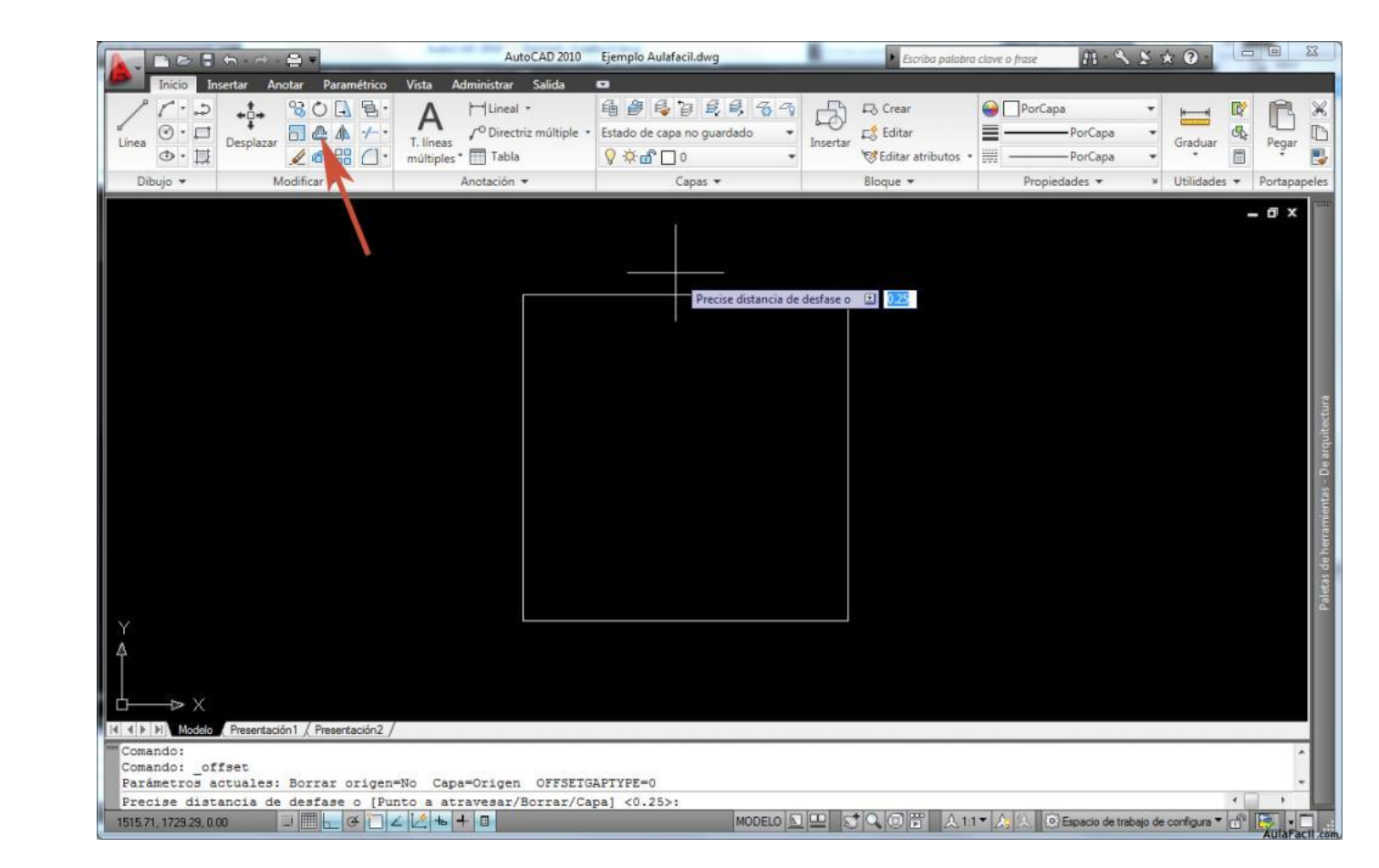

…ahora nos preguntará por un punto cualquiera en el lado que queramos que aparezca nuestra línea paralela, marcaremos un punto exterior al cuadrado e inmediatamente aparecerá nuestra línea.

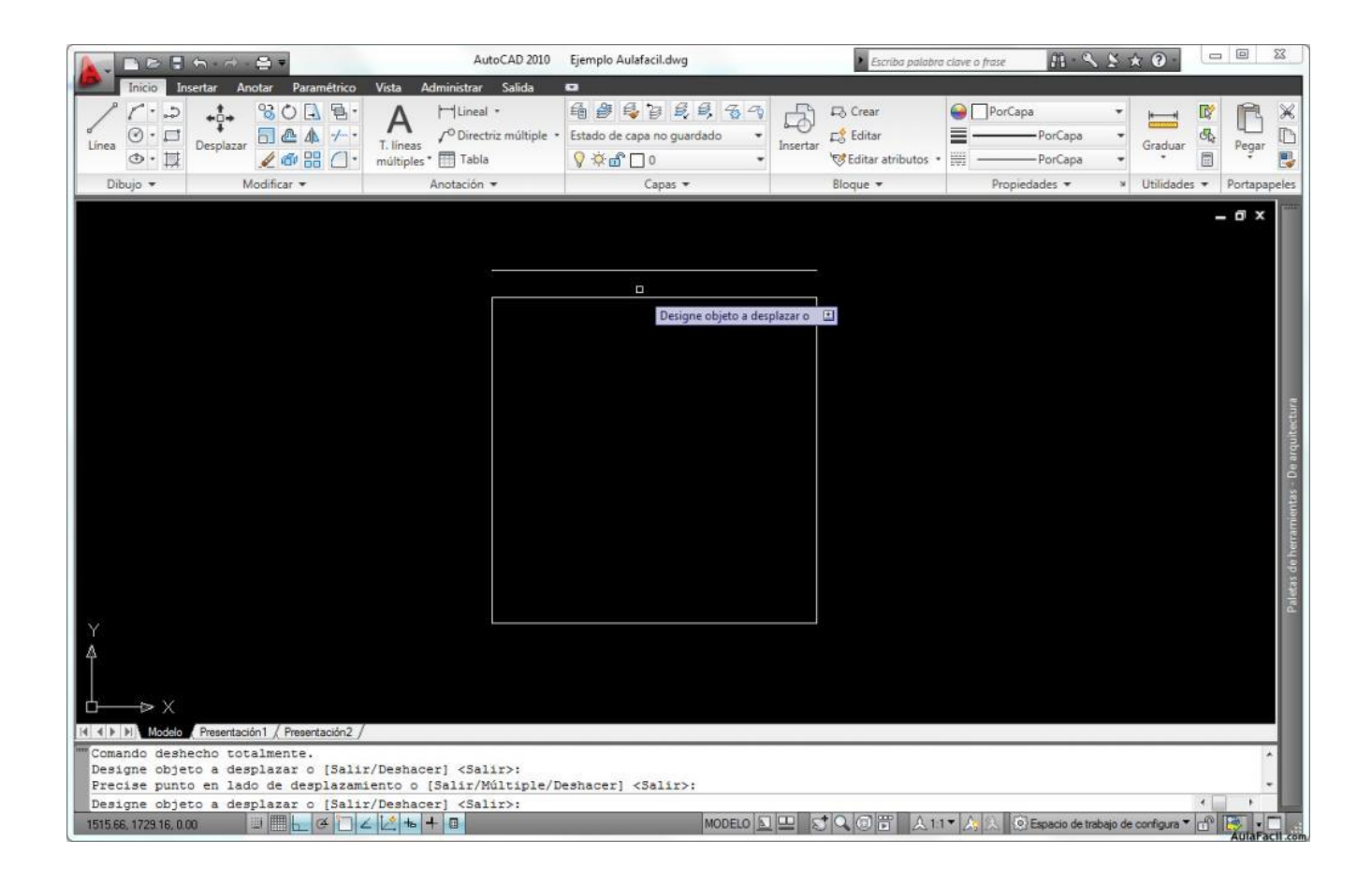

Repetiremos el proceso en todos los lados de nuestro cuadrado con lo que nuestro dibujo quedaría de la siguiente forma.

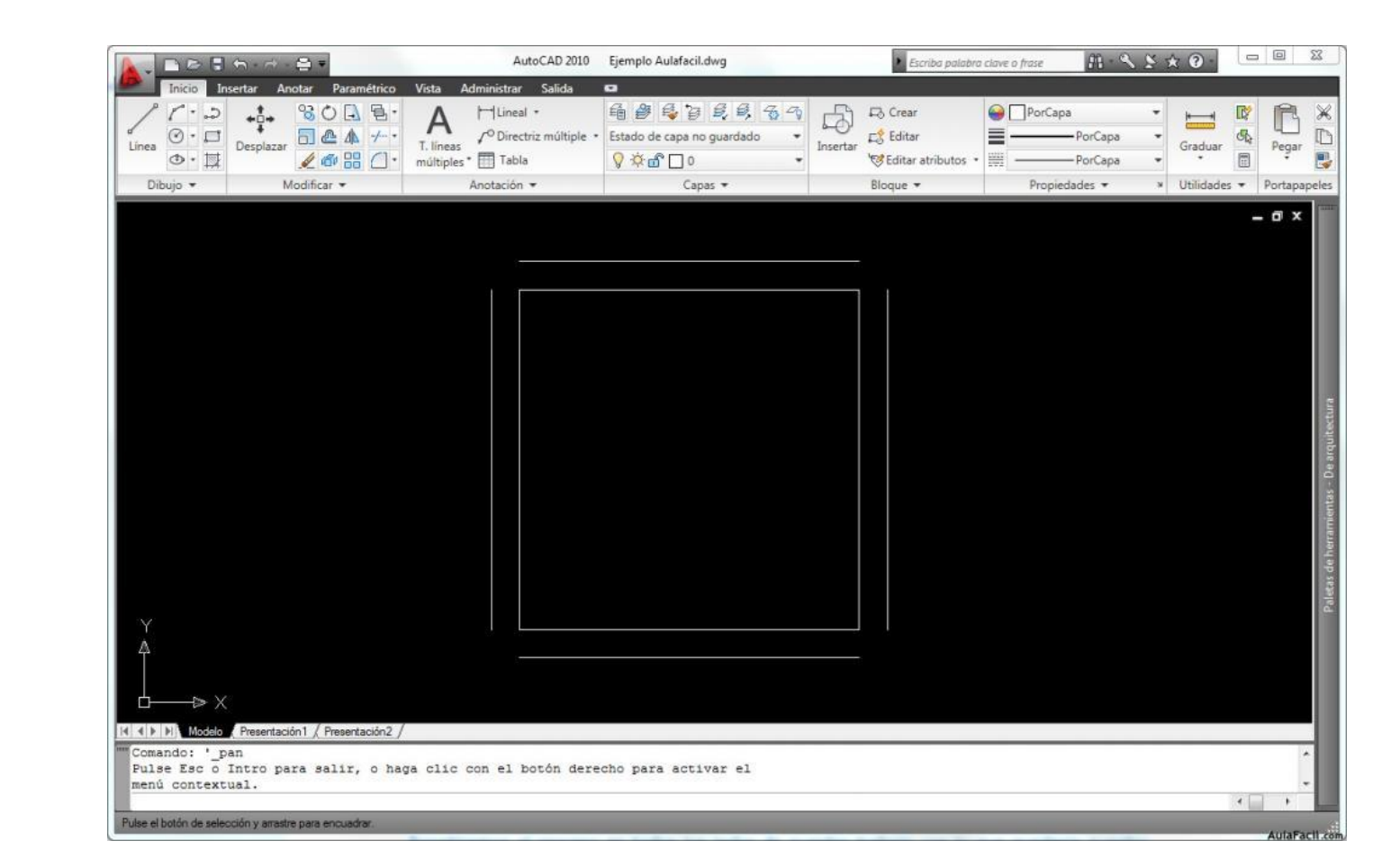

En la siguiente lección veremos como rematar las esquinas de nuestra habitación.

# [Edición de Líneas -](http://www.aulafacil.com/cursos/l13803/informatica/diseno-grafico-cad/autocad-basico-2010/edicion-de-lineas-empalme) Empalme

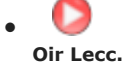

Ahora vamos a unir las lineas que forman las esquinas de nuestros muros, para ello vamos a usar la herramienta empalme de nuestro panel de fichas. Esta herramienta tiene la propiedad de unir dos líneas que no sean paralelas con la opción de poder introducir un ángulo si queremos que la unión sea redondeada tangente a las líneas. En nuestro caso como queremos que la unión sea recta bastará con definir un ángulo de valor 0 para que así sea. Empezamos selecionando el comando "empalme" en el panel modificar...

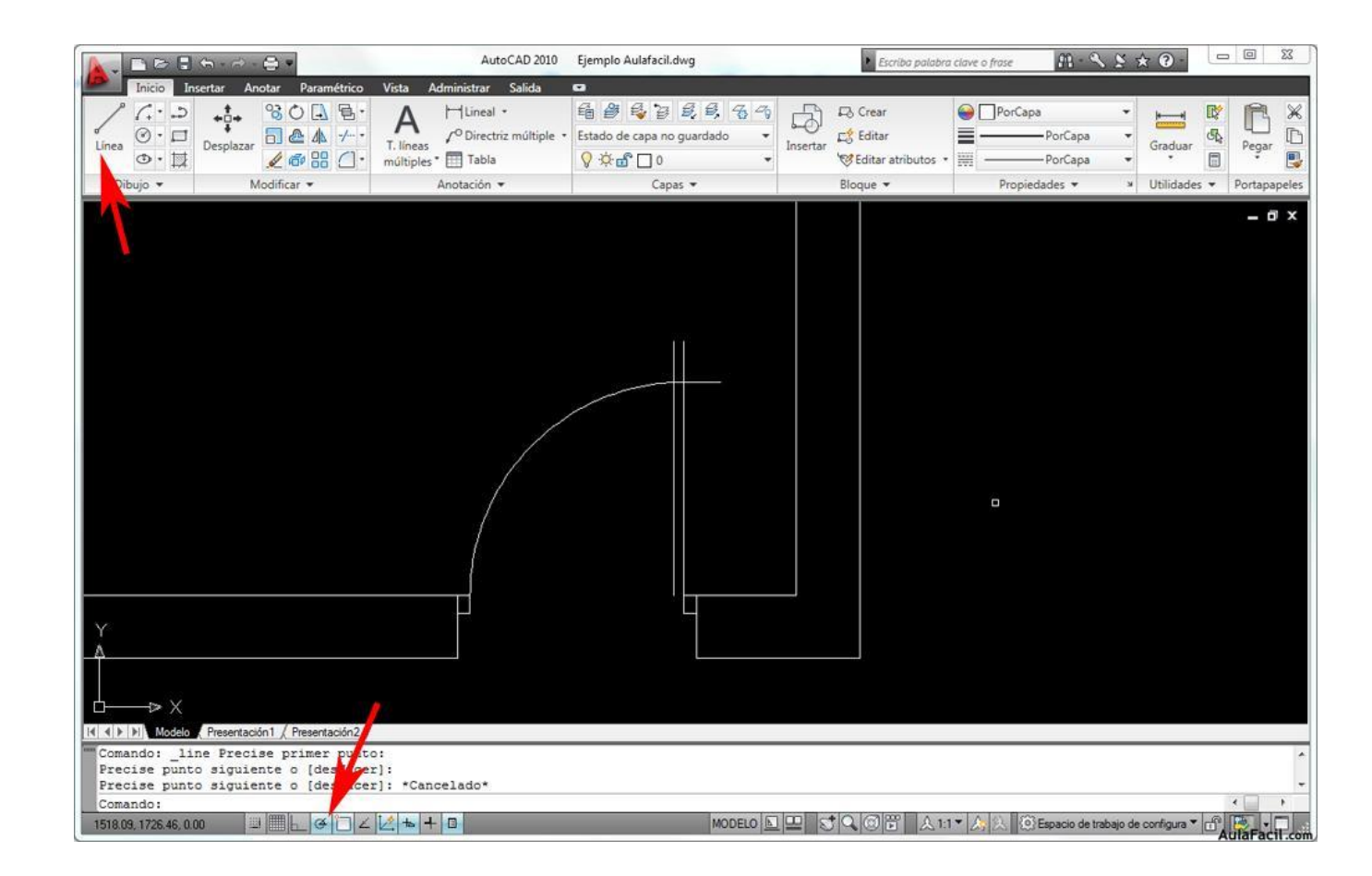

...nos aparecerá un recuadro al lado del cursor que nos indicará "designe el primer objeto o", entonces escribiremos en el panel de líneas de comando la orden "ra" (de radio) pulsaremos intro en nuestro teclado...

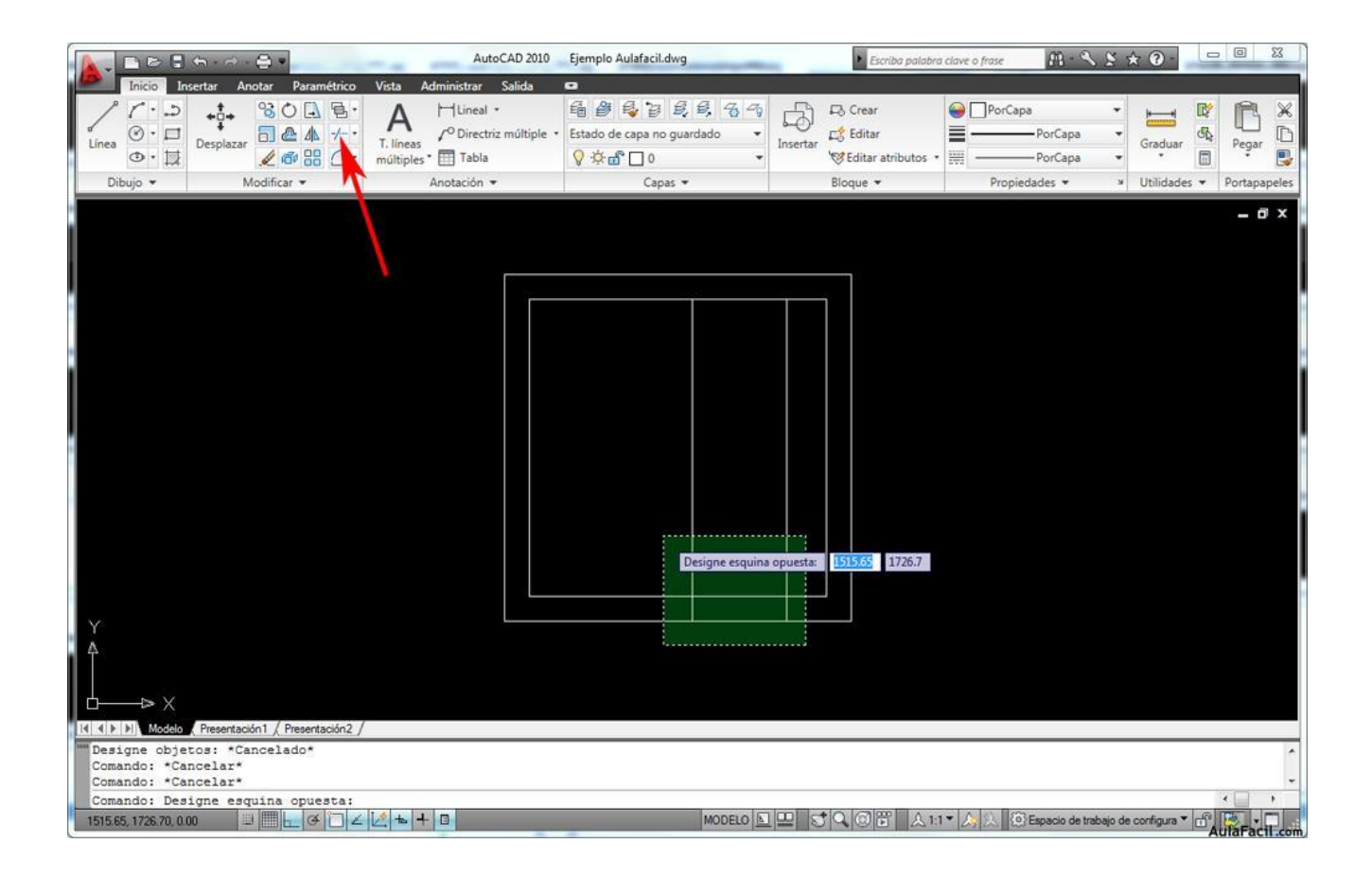

...y nos preguntará por el valor del radio de empalme que deseamos, pondremos "0" que es el valor por defecto y volvemos a pulsar intro...

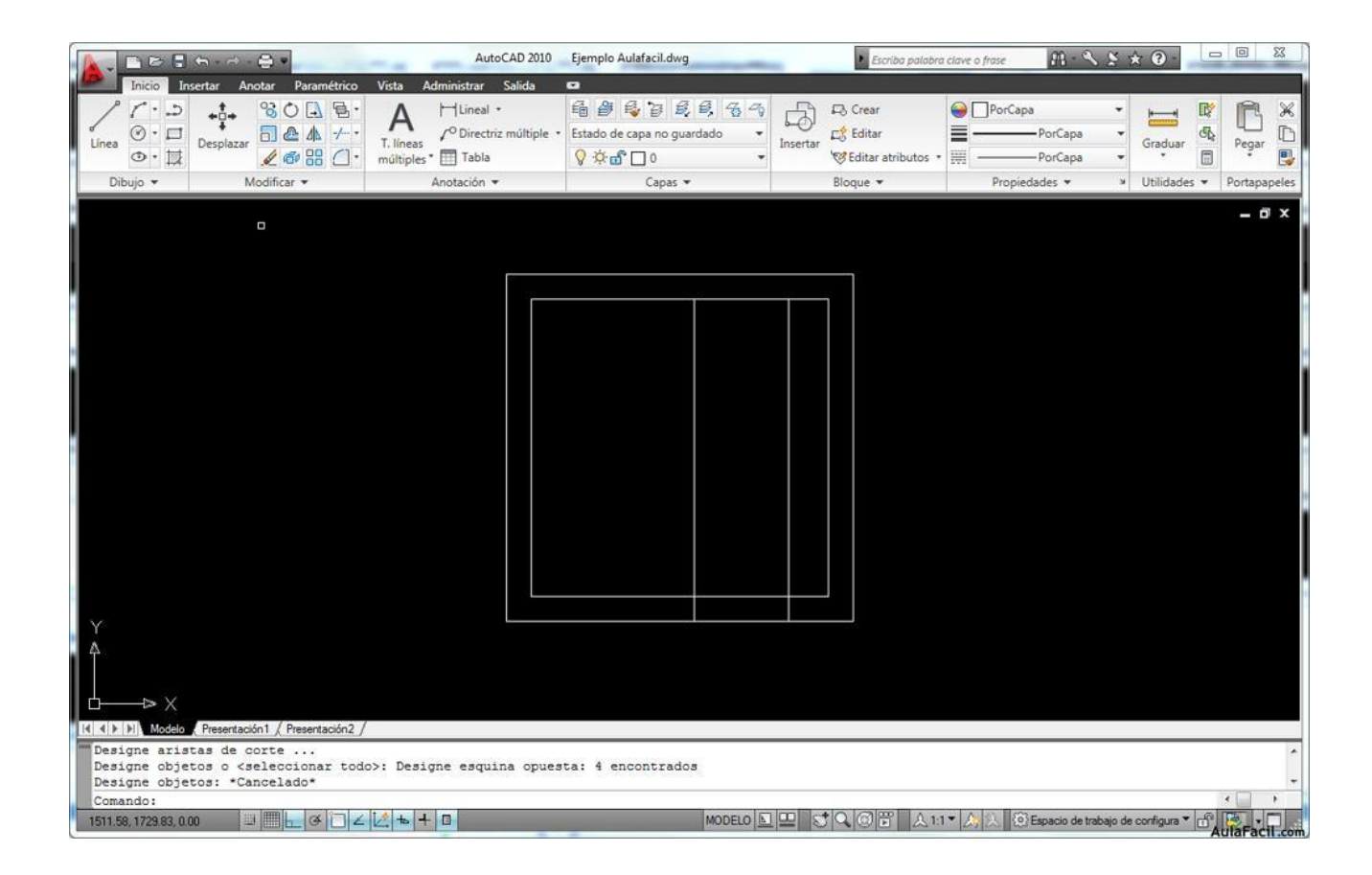

… ahora seleccionaremos las dos líneas por unir que forman la esquina superior izquierda e inmediatamente quedarán unidas formando una esquina.

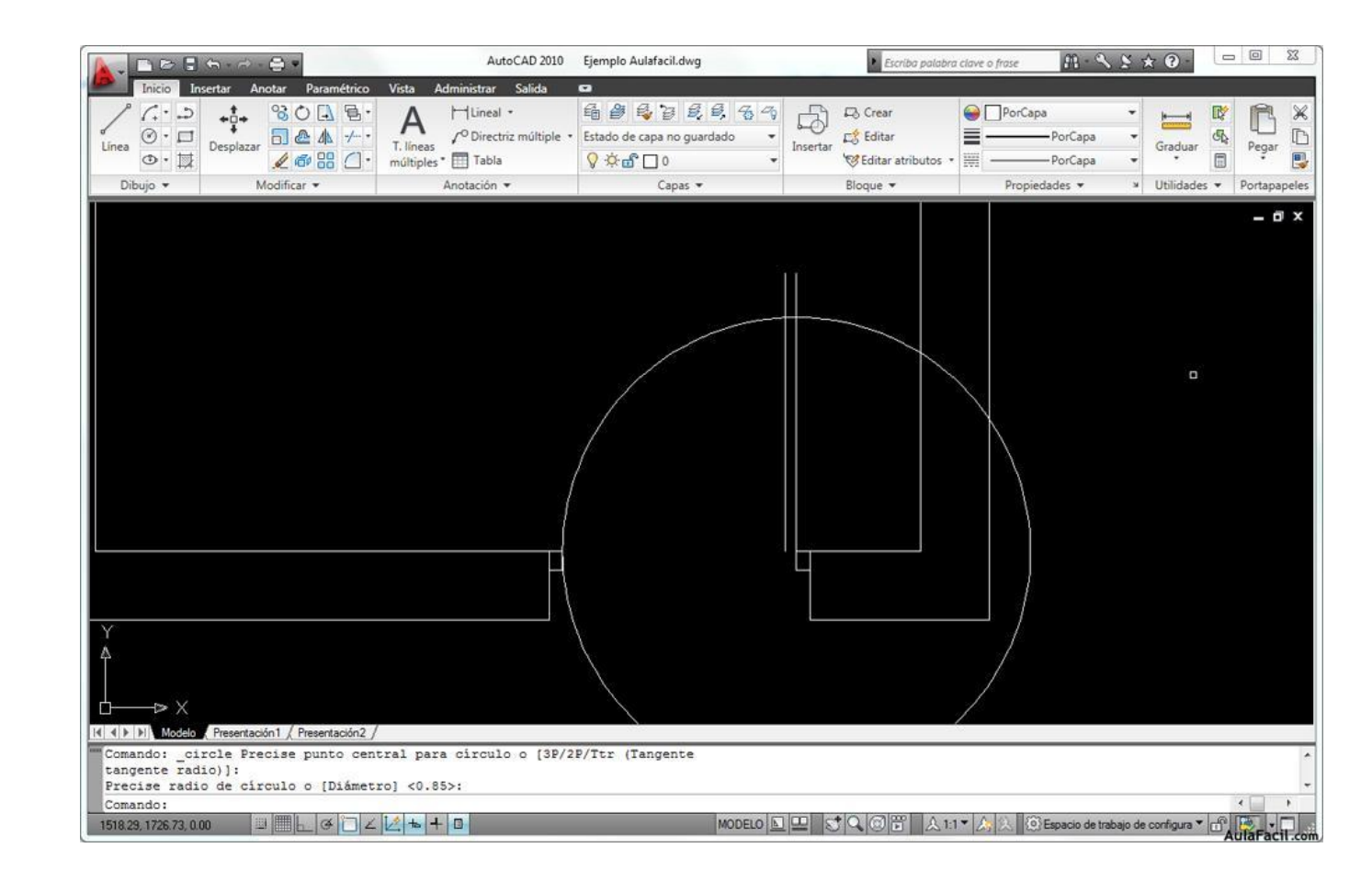

La próxima vez que queramos hacer un empalme en esquina ( 0 grados) no tendremos que introducir el radio de nuevo, simplemente seleccionaremos las líneas a unir a no ser que queramos cambiar el ángulo de esquina. Así pues continuaremos seleccionando las líneas que forman las esquinas restantes, para repetir el comando basta con pulsar la barra de espacio e inmediatamente, sin tener que volver a seleccionar la herramienta empalme, el programa nos preguntará por las siguientes líneas a empalmar. El resultado final sería el siguiente.

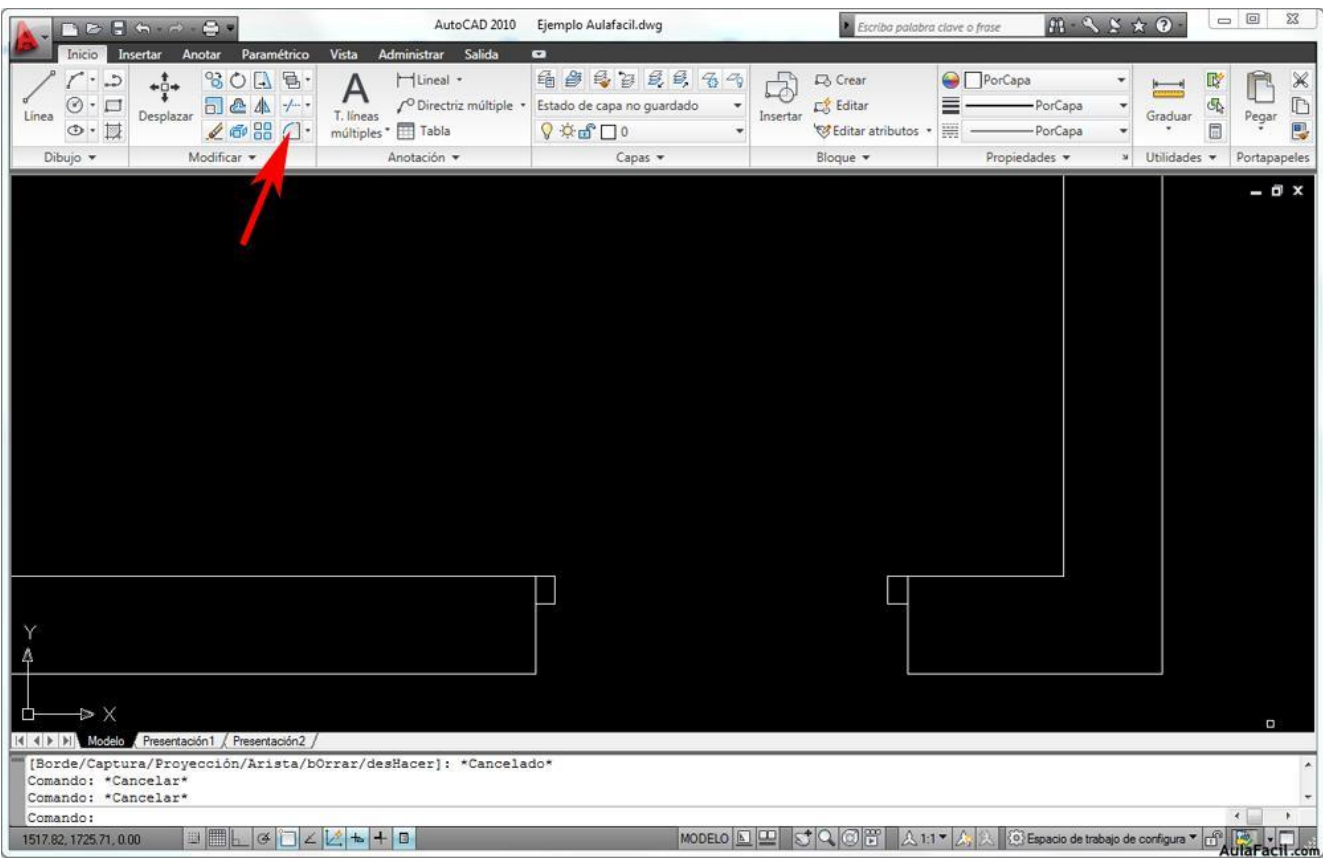